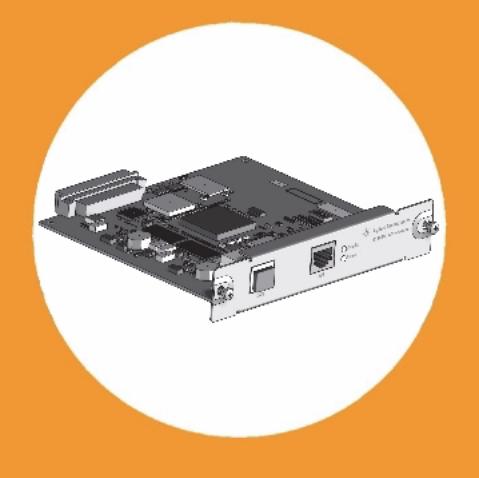

# **User Manual**

# **Agilent G1369C LAN Interface Card**

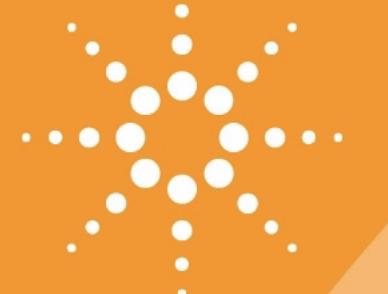

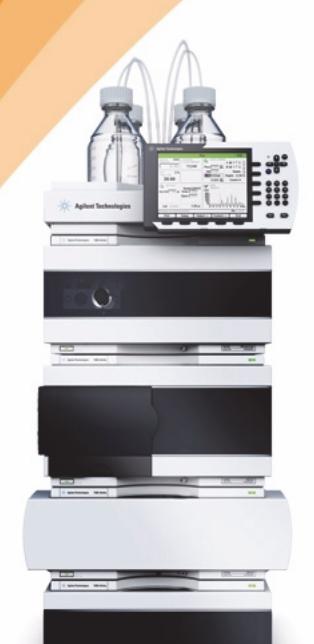

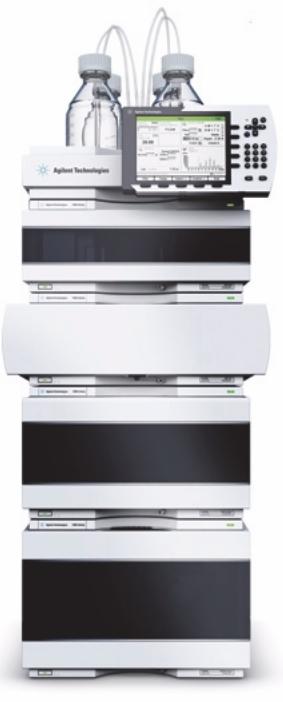

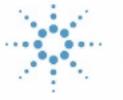

# **Agilent Technologies**

## **Notices**

© Agilent Technologies, Inc. 2011-2013

No part of this manual may be reproduced in any form or by any means (including electronic storage and retrieval or translation into a foreign language) without prior agreement and written consent from Agilent Technologies, Inc. as governed by United States and international copyright laws.

#### **Manual Part Number**

G1369-90002

#### **Edition**

11/14/2013

Printed in Germany

Agilent Technologies, Deutschland GmbH Hewlett-Packard-Strasse 8 76337 Waldbronn

Microsoft <sup>®</sup> is a U.S. registered trademark of Microsoft Corporation.

#### **Software Revision**

This guide is valid for A.01.xx revisions of the Agilent G1369C LAN Interface Card software, where xx refers to minor revisions of the software that do not affect the technical accuracy of this guide.

#### **Warranty**

**The material contained in this document is provided "as is," and is subject to being changed, without notice, in future editions. Further, to the maximum extent permitted by applicable law, Agilent disclaims all warranties, either express or implied, with regard to this manual and any information contained herein, including but not limited to the implied warranties of merchantability and fitness for a particular purpose. Agilent shall not be liable for errors or for incidental or consequential damages in connection with the furnishing, use, or performance of this document or of any information contained herein. Should Agilent and the user have a separate written agreement with warranty terms covering the material in this document that conflict with these terms, the warranty terms in the separate agreement shall control.**

### **Technology Licenses**

The hardware and/or software described in this document are furnished under a license and may be used or copied only in accordance with the terms of such license.

### **Restricted Rights Legend**

If software is for use in the performance of a U.S. Government prime contract or subcontract, Software is delivered and licensed as "Commercial computer software" as defined in DFAR 252.227-7014 (June 1995), or as a "commercial item" as defined in FAR 2.101(a) or as "Restricted computer software" as defined in FAR 52.227-19 (June 1987) or any equivalent agency regulation or contract clause. Use, duplication or disclosure of Software is subject to Agilent Technologies' standard commercial license terms, and non-DOD Departments and Agencies of the U.S. Government will receive no greater than Restricted Rights as defined in FAR 52.227-19(c)(1-2) (June 1987). U.S. Government users will receive no greater than Limited Rights as defined in FAR 52.227-14 (June 1987) or DFAR 252.227-7015 (b)(2) (November 1995), as applicable in any technical data.

### **Safety Notices**

## **CAUTION**

A **CAUTION** notice denotes a hazard. It calls attention to an operating procedure, practice, or the like that, if not correctly performed or adhered to, could result in damage to the product or loss of important data. Do not proceed beyond a **CAUTION** notice until the indicated conditions are fully understood and met.

### **WARNING**

**A WARNING notice denotes a hazard. It calls attention to an operating procedure, practice, or the like that, if not correctly performed or adhered to, could result in personal injury or death. Do not proceed beyond a WARNING notice until the indicated conditions are fully understood and met.**

## **In This Guide…**

This guide contains information to install the LAN Interface Card (G1369C).

#### **[1](#page-6-0) [Introduction - Around your LAN Interface Card](#page-6-1)**

[In this chapter you will find an introduction to the LAN](#page-6-2)  [Interface Card and its function.](#page-6-2)

#### **[2](#page-14-0) [Getting Started](#page-14-1)**

[In this chapter you will find instructions to help you to](#page-14-2)  set- up your LAN Interface Card based on the Agilent [1100/1200/1260 series HPLC modules.](#page-14-2)

### **[3](#page-52-0) [Getting Help](#page-52-1)**

[In this chapter you will find support information about](#page-52-2)  [troubleshooting, repair and the Agilent web.](#page-52-2)

## **Contents**

[Introduction to the LAN Interface Card](#page-7-0) 8 [Versions of LAN Cards](#page-8-0) 9 [LAN Control - What Exactly Does It Do?](#page-8-1) 9 [LAN Interface Card - What Has To Be Done?](#page-9-0) 10 [LAN Control Configurations](#page-10-0) 11 [LAN Interface Card Compatibility](#page-12-0) 13 [Installing and Cabling the LAN Interface Card](#page-15-0) 16 [What You Will Get](#page-15-1) 16 [What You Have To Do First](#page-16-0) 17 [LAN Interface Card Configuration](#page-19-0) 20 [TCP/IP Parameter Configuration](#page-19-1) 20 [Configuration Switches](#page-20-0) 21 [Initialization Mode Selection](#page-21-0) 22 [Link Configuration Selection](#page-26-0) 26 [Automatic Configuration with Bootp](#page-27-0) 27 [Configuring the Agilent Bootp Service Program](#page-27-1) 27 [Configuring the CAG Bootp Server Program](#page-31-0) 31 [Storing the Settings Permanently with Bootp Program](#page-36-0) 36 [Manual Configuration](#page-37-0) 37 [With Telnet](#page-38-0) 38 [With Handheld Controller G1323B](#page-43-0) 43 [PC and Agilent ChemStation Setup](#page-48-0) 48 [PC Setup for Local Configuration](#page-48-1) 48 [Agilent ChemStation Setup](#page-49-0) 49 [Hosted Module Support](#page-50-0) 50 [Troubleshooting](#page-53-0) 52

#### **Contents**

[Link Status LEDs](#page-53-1) 52 [Error Messages](#page-54-0) 53 [Repair and Parts Information](#page-55-0) 54 [Firmware Update](#page-57-0) 56 [Update Procedure](#page-57-1) 56 [Agilent Support Information](#page-58-0) 57 [Reporting of Problems](#page-58-1) 57 [Agilent Web](#page-58-2) 57 [Glossary](#page-59-0) 58

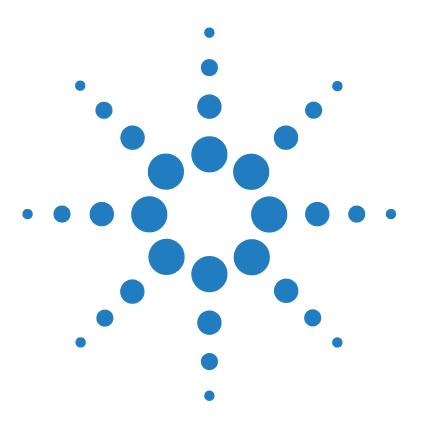

**Agilent G1369C LAN Interface Card User Manual**

<span id="page-6-1"></span><span id="page-6-0"></span>**1**

# **Introduction - Around your LAN Interface Card**

[Introduction to the LAN Interface Card](#page-7-0) 8 [LAN Control - What Exactly Does It Do?](#page-8-1) 9 [LAN Interface Card - What Has To Be Done?](#page-9-0) 10 [LAN Control Configurations](#page-10-0) 11 [Local Configuration Using Cross-over Cable](#page-10-1) 11 [LAN Using a HUB and Twisted Pair Cables](#page-10-2) 11 [LAN With Existing Customer Network](#page-11-0) 12 [LAN Interface Card Compatibility](#page-12-0) 13

<span id="page-6-2"></span>In this chapter you will find an introduction to the LAN Interface Card and its function.

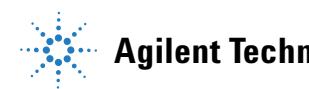

## <span id="page-7-0"></span>**Introduction to the LAN Interface Card**

The LAN Interface Card (Local Area Network) is the Agilent replacement for the previously used used Agilent G1369A/B LAN Interface Card or HP JetDirect card in the Agilent 1100/1200/1260 series HPLC modules, the 8453 UV- vis spectrophometer, the 35900E A/D converter and the 6850 Series GC.

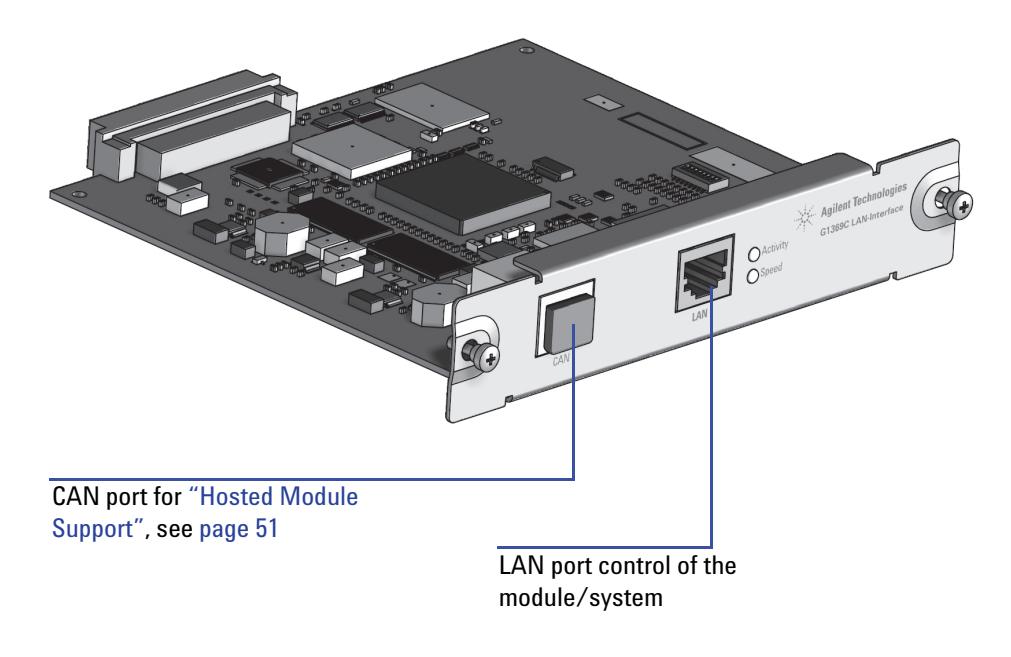

**Figure 1** LAN Interface Card

## <span id="page-8-0"></span>**Versions of LAN Cards**

#### **Table 1**

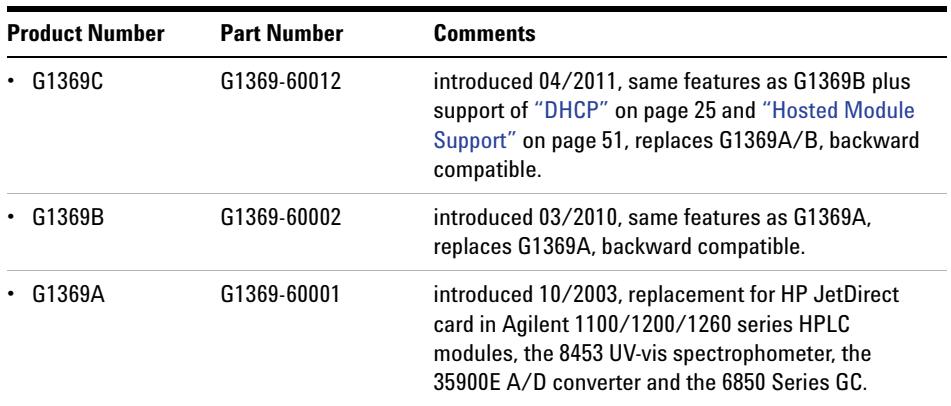

**NOTE Compared to the G1369A LAN Card, SW 7 and SW 8 must be always in OFF position on the**<br>C1360B (CLAN Card, otherwise the calendary made are not useding See "Cardianustics" **G1369B/C LAN Card, otherwise the selected modes are not working. See ["Configuration](#page-20-1)  Switches" [on page 21.](#page-20-1)**

## <span id="page-8-1"></span>**LAN Control - What Exactly Does It Do?**

In its simplest form…

- **•** control of your instrument and acquires data "remotely" from your desktop (easier access),
- a direct replacement for GP-IB (HP-IB) interface protocol,
- **•** allows your instrument to be placed anywhere on the laboratory/corporate network,
- **•** improves lab "ergonomics" (better organization),

## <span id="page-9-0"></span>**LAN Interface Card - What Has To Be Done?**

- **•** install LAN Interface Card into the instrument
- **•** install network interface card (NIC) into PC (if not already pre- installed or on- board).
- **•** connect to instrument
	- **•** direct with cross- over cable or
	- **•** to HUB with twisted pair cable
- **•** configure instrument on LAN

## <span id="page-10-0"></span>**LAN Control Configurations**

The basic LAN configurations are shown below.

### <span id="page-10-4"></span><span id="page-10-1"></span>**Local Configuration Using Cross-over Cable**

The simplest way is a configuration with a single system.

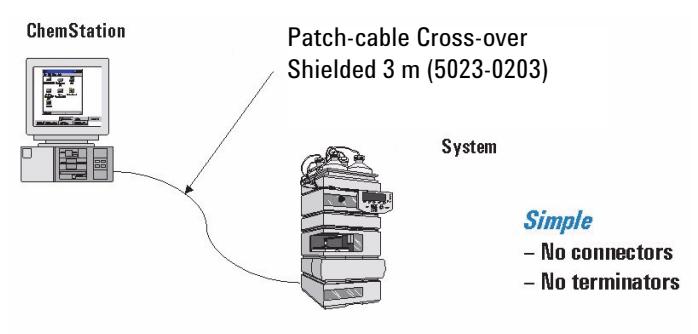

Limited to only one instrument!

**Figure 2** Local configuration using cross-over cable

### <span id="page-10-3"></span><span id="page-10-2"></span>**LAN Using a HUB and Twisted Pair Cables**

More complicated setup than direct cross- over connection.

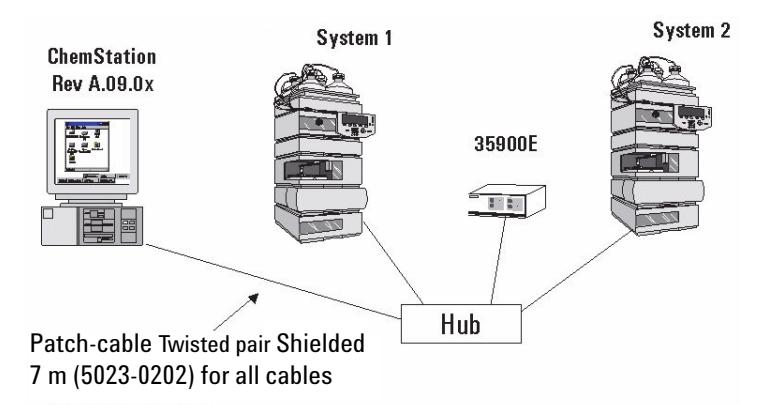

**Figure 3** LAN configuration using a HUB and twisted pair cables

#### <span id="page-11-1"></span><span id="page-11-0"></span>**LAN With Existing Customer Network**

Use MDI/MDI- X port or "Cascade" Port with standard twisted pair cable to connect Hub to a "parent" hub. IP Addresses and other TCP/IP configuration information MUST be provided by the customer's IT organization. The customer LAN must be able to handle instrument data and must have sufficient bandwidth for instrument acquisition (no overnight backups over the LAN).

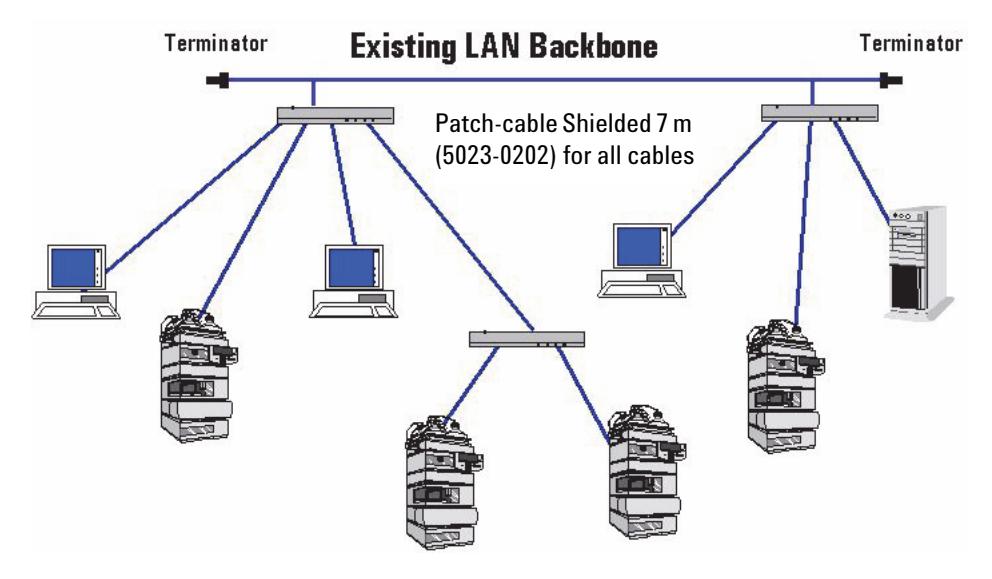

**Figure 4** LAN configuration with existing customer network

## <span id="page-12-1"></span><span id="page-12-0"></span>**LAN Interface Card Compatibility**

The table below lists the minimum requirements for LAN operation with the LAN Interface Card.

| Instrument/Operating Software         | <b>Revision (minimum)</b>                                                                                                    |  |  |
|---------------------------------------|----------------------------------------------------------------------------------------------------|--|--|
| Agilent 1260/1290 Infinity<br>modules | All revisions                                                                                                    |  |  |
| Agilent 1100/1200 modules             | Firmware A.03.80 and Revision 2 mainboard, see Table 3                                                                                                 |  |  |
| Agilent Instant Pilot G4208A          | All revsions show the status page, editing is possible, see<br>Figure 35 on page 46.                                                                   |  |  |
| Agilent Control Module G1323A         | All revsions show just the status page, no editing possible                                                                                            |  |  |
| Agilent Control Module G1323B         | All revsions below B.02.02 show just the status page, no<br>editing possible. With B.02.02 and above editing is possible,<br>see Figure 35 on page 46. |  |  |
| Agilent 8453 Spectrophotometer        | Firmware 3.30                                                                                                    |  |  |
| Agilent 35900E A/D converter          | requires G1369A board revision Rev. C.03.00 (introduced<br>04/2005) or G1369B or G1369C                                                                |  |  |
| Agilent 6850 Series GC                | requires G1369A board revision Rev. C.03.00 (introduced<br>04/2005) or G1369B or G1369C                                                                |  |  |
| Agilent Control Module G1818A         | No viewing or editing possible                                                                                                    |  |  |
| <b>Agilent ChemStation software</b>   | A.06.02 or later                                                                                                    |  |  |

**Table 2** LAN Compatibility

#### **1 Introduction - Around your LAN Interface Card**

**Introduction to the LAN Interface Card**

#### **LAN Compatibility On Early 1100 Modules**

All 1100 Series HPLC modules shipped prior to 1997 are NOT compatible with the LAN Interface communication. The modules which host the LAN Interface (usually the detector module) requires a new main board. The serial number break of the 1100 series modules and the part numbers for the new boards are listed below.

**NOTE** If an Agilent detector is part of the LC System, the LAN Interface Card should be inserted in the detector module.

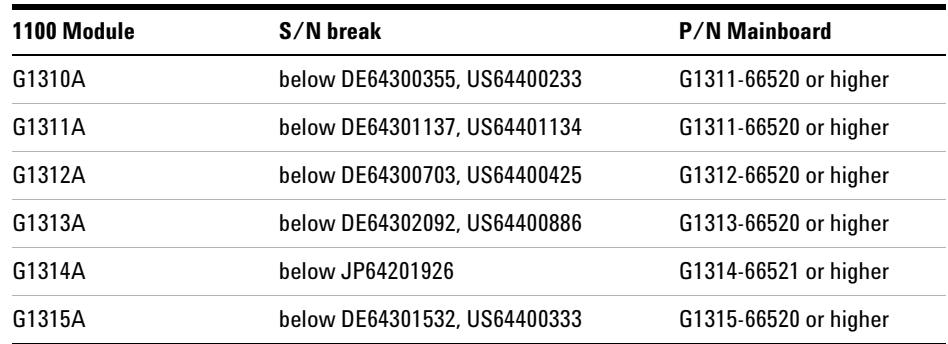

#### **Table 3** LAN compatibility on early 1100 modules

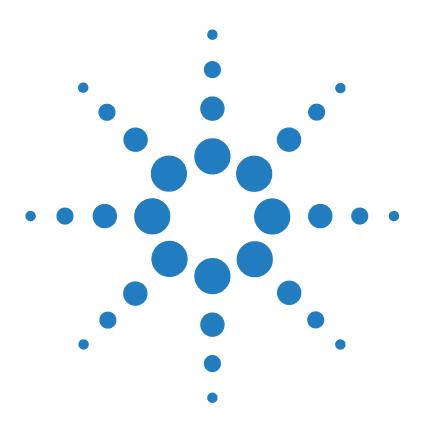

**Agilent G1369C LAN Interface Card User Manual**

# **Getting Started**

<span id="page-14-1"></span><span id="page-14-0"></span>**2**

[Installing and Cabling the LAN Interface Card](#page-15-0) 16 [What You Will Get](#page-15-1) 16 [What You Have To Do First](#page-16-0) 17 [LAN Interface Card Configuration](#page-19-0) 20 [TCP/IP Parameter Configuration](#page-19-1) 20 [Configuration Switches](#page-20-0) 21 [Initialization Mode Selection](#page-21-0) 22 [Bootp](#page-21-1) 22 [Bootp & Store](#page-22-0) 23 Using Stored 24 Using Default 24 [DHCP](#page-24-1)<sub>25</sub> [Link Configuration Selection](#page-26-0) 27 [Automatic Configuration with Bootp](#page-27-0) 28 [Configuring the Agilent Bootp Service Program](#page-27-1) 28 [Configuring the CAG Bootp Server Program](#page-31-0) 32 [Storing the Settings Permanently with Bootp Program](#page-36-0) 37 [Manual Configuration](#page-37-0) 38 [With Telnet](#page-38-0) 39 [With Agilent Instant Pilot](#page-42-0) 43 [With Handheld Controller G1323B](#page-43-0) 44 [PC Setup for Local Configuration](#page-48-1) 49 [Agilent ChemStation Setup](#page-49-0) 50 [Hosted Module Support](#page-50-0) 51

<span id="page-14-2"></span>In this chapter you will find instructions to help you to set- up your LAN Interface Card based on the Agilent 1100/1200/1260 series HPLC modules.

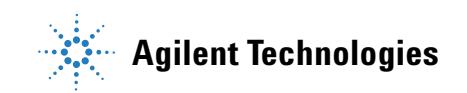

**2 Getting Started Installing and Cabling the LAN Interface Card**

# <span id="page-15-0"></span>**Installing and Cabling the LAN Interface Card**

## <span id="page-15-1"></span>**What You Will Get**

- **•** G1369C LAN Interface Card
- **•** LAN cables
- **•** Manual on CD- Rom

LAN Interface Card card

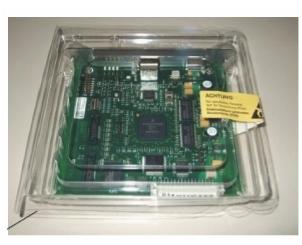

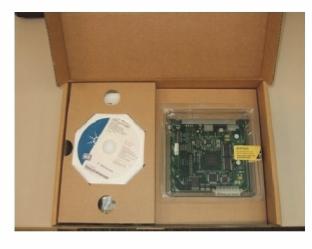

LAN Interface Card G1369C (G1369-60012) - Packaging

CAN cable 1 m (5181-1519)

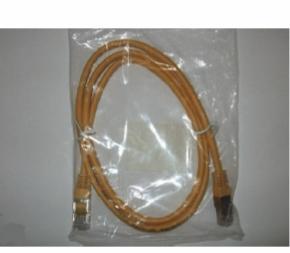

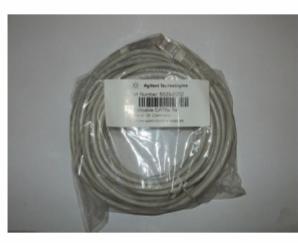

Patch-cable Twisted pair Shielded 7 m (5023-0202

Patch-cable Cross-over Shielded 3 m (5023-0203)

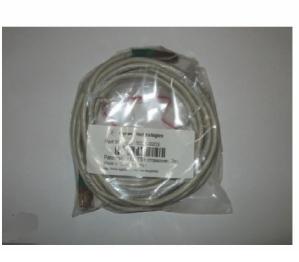

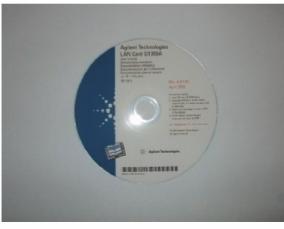

CD-ROM with the manual

**Figure 5** What you will get (Content of G1369C/G1369-60012)

## <span id="page-16-0"></span>**What You Have To Do First**

**CAUTION** Electronic boards and components are sensitive to electrostatic discharge (ESD). ESD can damage electronic boards and components.

> <span id="page-16-2"></span>**•** Be sure to hold the board by the edges and do not touch the electrical components.Always use an ESD protection (for example, an ESD wrist strap) when handling electronic boards and components.

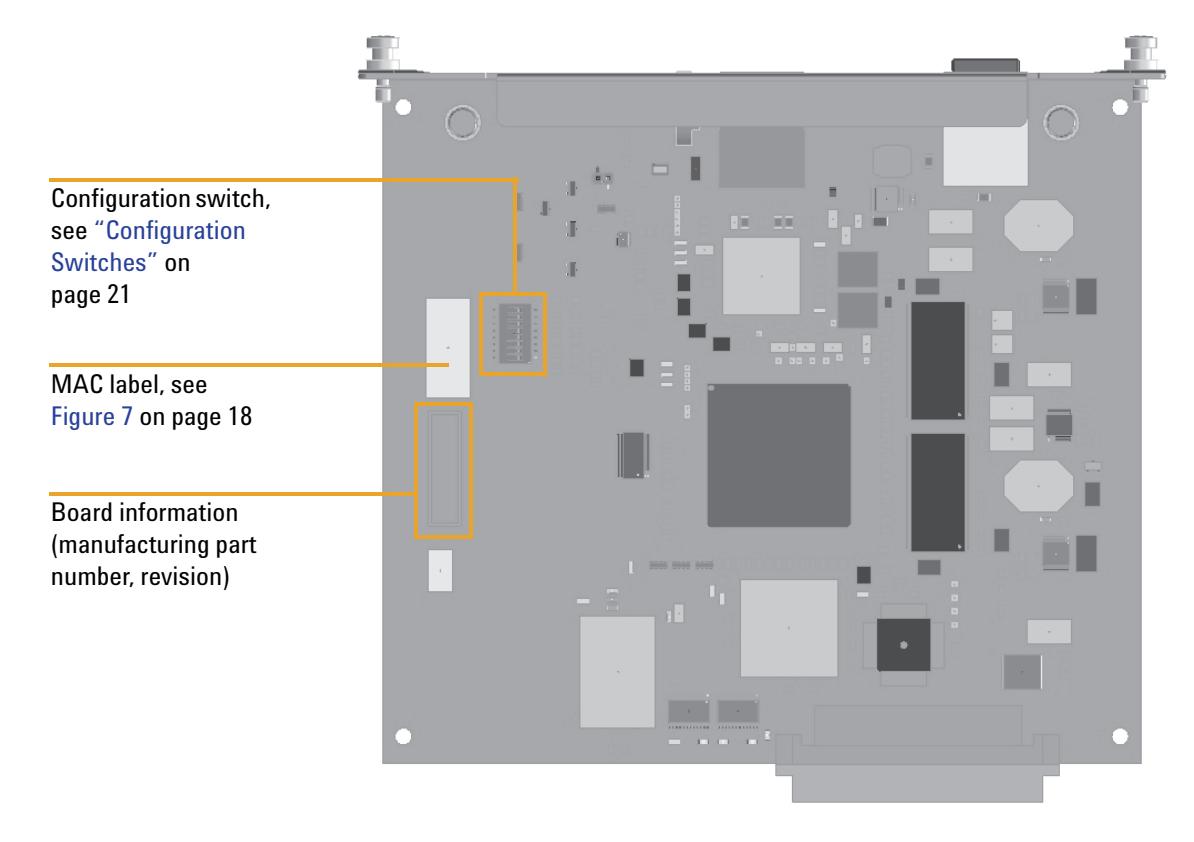

**1** Remove the LAN Interface Card from it's packaging.

<span id="page-16-1"></span>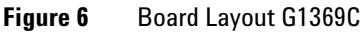

#### **2 Getting Started**

**Installing and Cabling the LAN Interface Card**

**2** Note the MAC (Media Access Control) address for further reference. The MAC or hardware address of the LAN Interface Card is a world wide unique identifier. No other network device will have the same hardware address. The MAC address can be found on a label on the card (see [Figure 6 on page 17\)](#page-16-1).

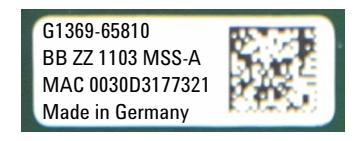

Part number of the LAN Interface Card, see [page 56](#page-55-1) Revision Code, Vendor, Year and Week of assembly MAC address Country of Origin

#### <span id="page-17-0"></span>**Figure 7** MAC-Label

- **3** Turn off instrument line power or remove the power cord before installing the LAN Interface Card.
- **4** On your instrument, identify the option slot for the MIO accessory card.
- **5** Remove any blank cover plates and ensure that the slot is empty.

**NOTE** If the module has the 1100 CAN modification board installed, it probably has a revision 1 mainboard and will not accept the LAN interface. Refer to ["LAN Interface Card](#page-12-1)  [Compatibility"](#page-12-1) on page 13

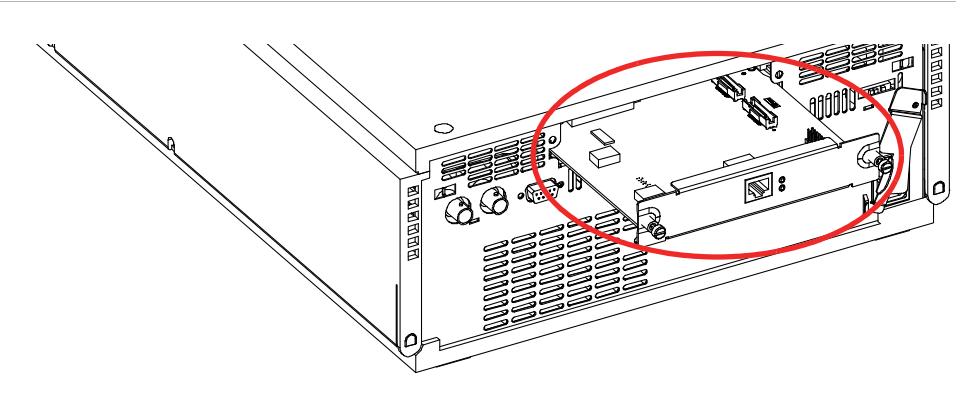

<span id="page-17-1"></span>**Figure 8** Location of LAN Interface Card (e.g. 1100/1200 series detector)

**6** Carefully slide the LAN Interface Card into the slot. Some pressure may be necessary to properly seat the board. Tighten the screws. **7** Disconnect your PC from the network and connect the PC network card to the instrument's LAN Interface Card using a Crossover Network cable (point- to- point) or alternatives, see [page 11](#page-10-3) and [page 12](#page-11-1). **NOTE** In 1100/1200/1260/1290 systems, the LAN Interface Card should be installed in the detector (DAD, MWD, FLD, VWD, RID) due to its higher data handling rate. If no 1100/1200/1260 detector available, use the pump or the autosampler (in this order). **NOTE** The LAN Interface Card is shipped with the Bootp initialization mode and will use the parameters (IP, Subnet Mask and Default Gateway addresses) from a Bootp server. If you need another initialization mode or other settings, refer to ["Initialization Mode](#page-21-0)  [Selection" on page 22](#page-21-0) for details before doing the next step. **CAUTION** Be careful that you connect the LAN cable to the LAN Interface Card and NOT one of the CAN Line CAN Interface Card and NOT one of the CAN Line of the CAN Interface Card and NOT one of the CAN Interface Card and t CAN connections. The CAN bus uses 12-Volt signals, and a misconnection to the CAN bus may destroy network equipment on the other end of the cable.

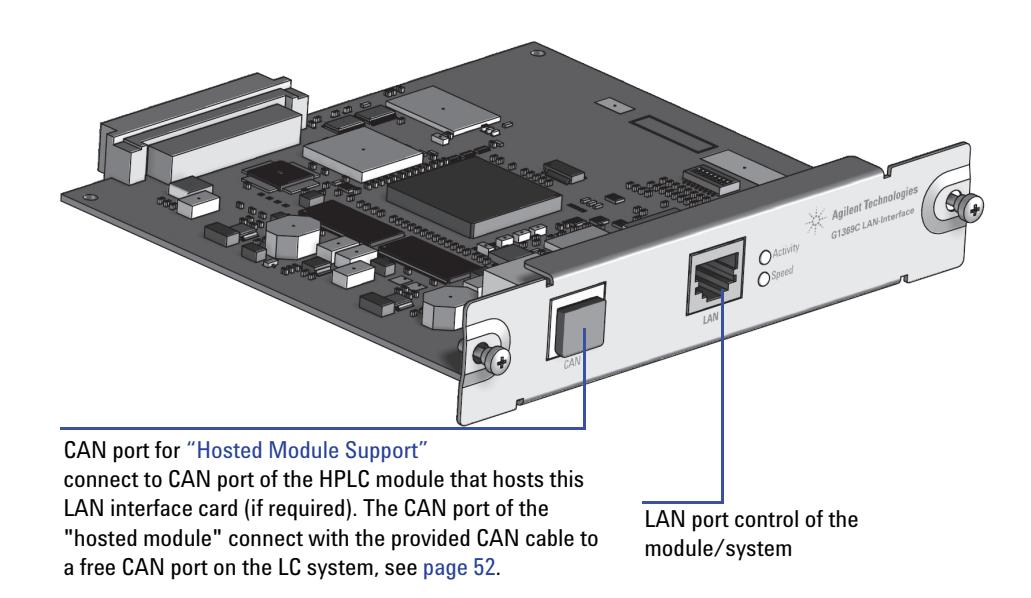

**Figure 9** Connect the LAN cable to the correct connector

**LAN Interface Card Configuration**

## <span id="page-19-0"></span>**LAN Interface Card Configuration**

## <span id="page-19-1"></span>**TCP/IP Parameter Configuration**

To operate properly in a network environment, the LAN Interface Card must be configured with valid TCP/IP network parameters. These parameters are:

- **•** IP address
- **•** Subnet Mask
- **•** Default Gateway

The TCP/IP parameters can be configured by the following methods:

- **•** by automatically requesting the parameters from a network- based DHCP Server (using the so- called Dynamic Host Configuration Protocol)
- **•** by automatically requesting the parameters from a network- based BOOTP Server (using the so- called Bootstrap Protocol)
- **•** by manually setting the parameters using Telnet
- **•** by manually setting the parameters using the Agilent Instant Pilot (G4208A)
- **•** by manually setting the parameters using the Handheld Controller (G1323A/B)

The LAN Interface Card differentiates between several initialization modes. The initialization mode (short form 'init mode') defines how to determine the active TCP/IP parameters after power- on. The parameters may be derived from a Bootp cycle, non- volatile memory or initialized with known default values. The initialization mode is selected by the configuration switch, see [Figure 10 on page 21.](#page-20-2)

## <span id="page-20-1"></span><span id="page-20-0"></span>**Configuration Switches**

**NOTE** The board is sensitive for electrostatic discharge (ESD). See CAUTION on [page 17](#page-16-2).

The configuration switches are mounted on the card, see [Figure 10.](#page-20-2)

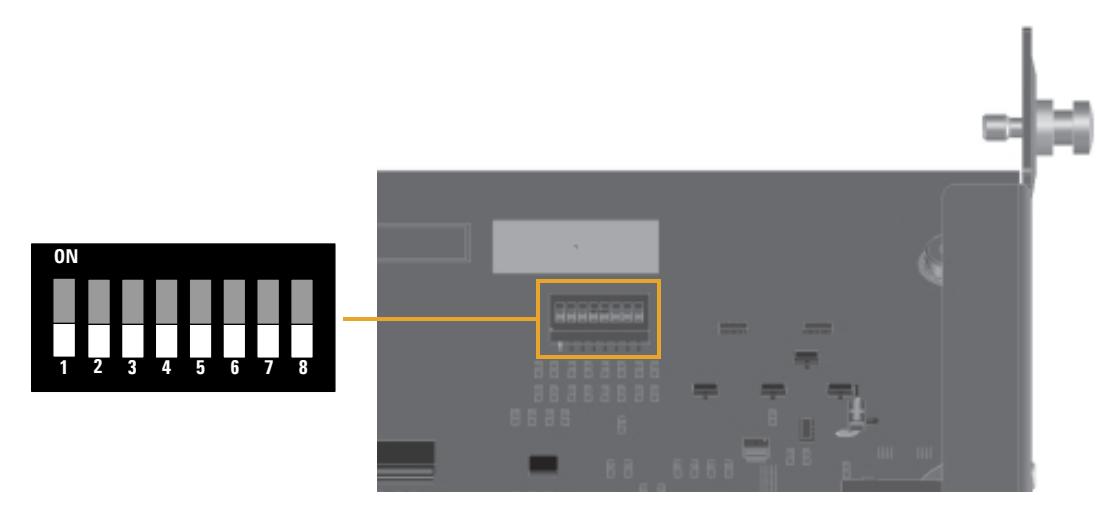

<span id="page-20-2"></span>**Figure 10** Location of Configuration Switches

The LAN Interface Card is shipped with all switches set to OFF, as shown above.

#### **Table 4** Factory Default Settings

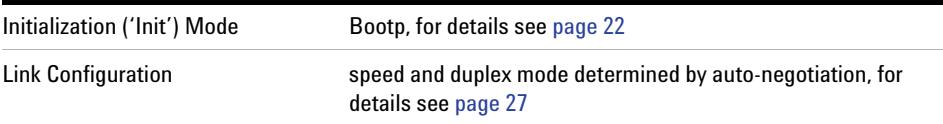

**NOTE** Compared to the G1369A LAN Card, SW 7 and SW 8 must be always in OFF position on the <br>C1360B /B LAN Card, otherwise the selected modes are not vertice. **G1369B/B LAN Card, otherwise the selected modes are not working.**

<span id="page-21-0"></span>**LAN Interface Card Configuration**

## **Initialization Mode Selection**

The following initialization (init) modes are selectable:

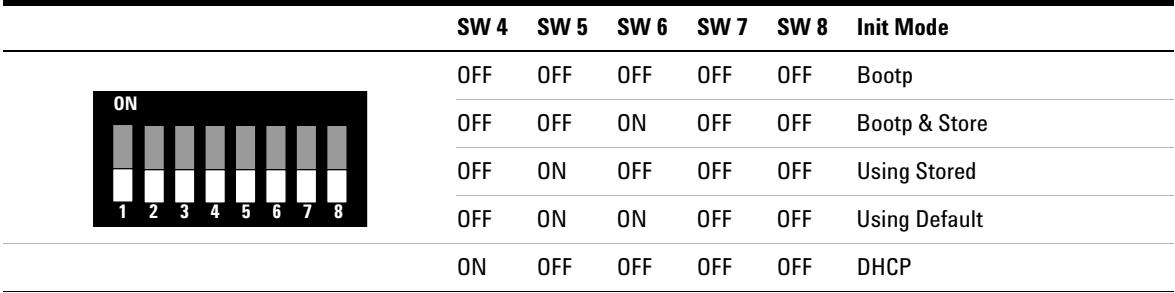

#### <span id="page-21-2"></span>**Table 5** Initialization Mode Switches

**NOTE** Compared to the G1369A LAN Card, SW 7 and SW 8 must be always in OFF position on the <br>C1369B (CLAN Card, attornize the calculated medeo are not unabigual **G1369B/C LAN Card, otherwise the selected modes are not working.**

#### <span id="page-21-1"></span>**Bootp**

When the initialization mode "Bootp" is selected, the card tries to download the parameters from a Bootp Server. The parameters obtained become the active parameters immediately. They are not stored to the non- volatile memory of the card. Therefore, the parameters are lost with the next power cycle of the card.

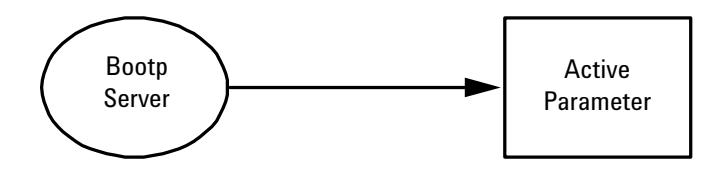

**Figure 11** Bootp (Principle)

#### <span id="page-22-0"></span>**Bootp & Store**

When "Bootp & Store" is selected, the parameters obtained from a Bootp Server become the active parameters immediately. In addition, they are stored to the non- volatile memory of the card. Thus, after a power cycle they are still available. This enables a kind of "bootp once" configuration of the card.

Example: The user may not want to have a Bootp Server be active in his network all the time. But on the other side, he may not have any other configuration method than Bootp. In this case he starts the Bootp Server temporarily, powers on the card using the initialization mode "Bootp &Store", waits for the Bootp cycle to be completed, closes the Bootp Server and powers off the card. Then he selects the initialization mode "Using Stored" and powers on the card again. From now on, he is able to establish the TCP/IP connection to the card with the parameters obtained in that single Bootp cycle.

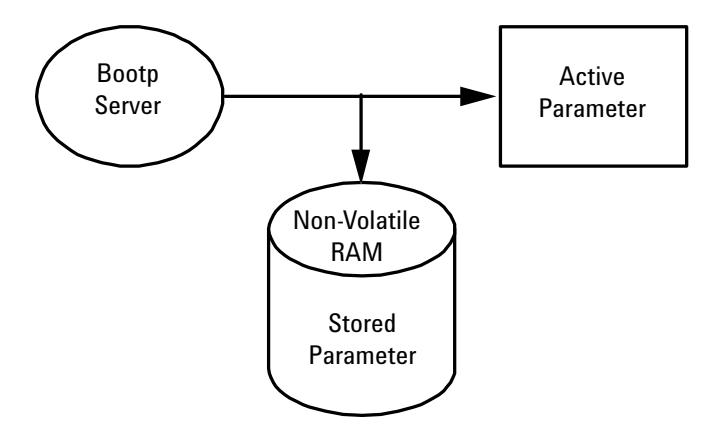

**Figure 12** Bootp & Store (Principle)

**NOTE** Use the initialization mode "Bootp & Store" carefully, because writing to the non-volatile memory takes time. Therefore, when the card shall obtain its parameters from a Bootp Server every time it is powered on, the recommended initialization mode is "Bootp"!

#### **2 Getting Started**

**LAN Interface Card Configuration**

#### **Using Stored**

When initialization mode "Using Stored" is selected, the parameters are taken from the non- volatile memory of the card. The TCP/IP connection will be established using these parameters. The parameters were configured previously by one of the described methods.

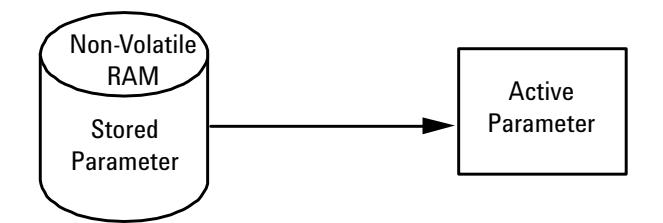

**Figure 13** Using Stored (Principle)

#### **Using Default**

When "Using Default" is selected, the factory default parameters are taken instead. These parameters enable a TCP/IP connection to the LAN Interface Card without further configuration, see Table 6.

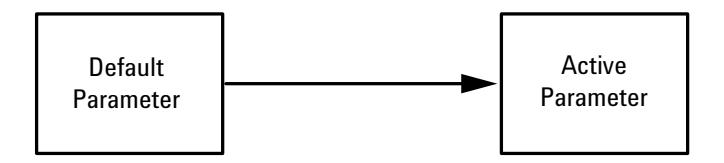

**Figure 14** Using Default (Principle)

**NOTE** Using the default address in your local area network may result in network problems. Take care and change it to a valid address immediately.

#### **Table 6** Using Default Parameters

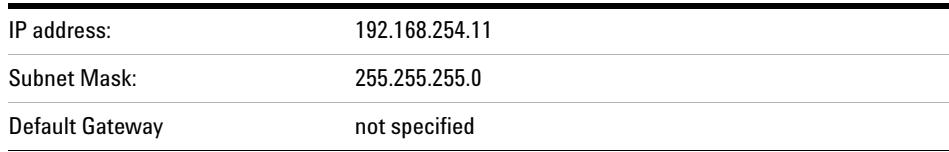

Since the default IP address is a so- called local address, it will not be routed by any network device. Thus, the PC and the card must reside in the same subnet.

The user may open a Telnet session using the default IP address and change the parameters stored in the non- volatile memory of the card. He may then close the session, select the initialization mode "Using Stored", power- on again and establish the TCP/IP connection using the new parameters.

When the card is wired to the PC directly (e.g. using a cross- over cable or a local hub), separated from the local area network, the user may simply keep the default parameters to establish the TCP/IP connection.

**NOTE** In the "Using Default" mode, the parameters stored in the memory of the card are not cleared automatically. If not changed by the user, they are still available, when switching back to the mode "Using Stored".

#### <span id="page-24-1"></span><span id="page-24-0"></span>**DHCP**

When the initialization mode "DHCP" is selected, the card tries to download the parameters from a DHCP Server. The parameters obtained become the active parameters immediately. They are not stored to the non- volatile memory of the card.

Beside requesting the network parameters, the card also submits its hostname to the DHCP Server. The hostname equals the MAC address of the card, e.g. "0030d3177321". It is the DHCP server's responsibility to forward the hostname/address information to the Domain Name Server. The card does not offer any services for hostname resolution (e.g. NetBIOS).

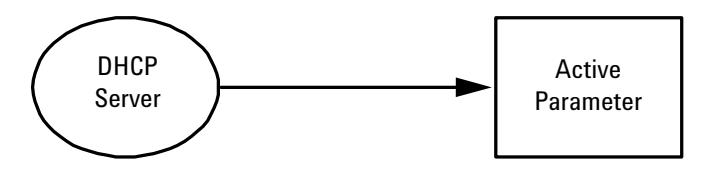

**Figure 15** DHCP (Principle)

### **2 Getting Started**

**LAN Interface Card Configuration**

**NOTE** DHCP Servers may reject the hostname proposed by the card.

## <span id="page-26-0"></span>**Link Configuration Selection**

The LAN Interface Card supports 10 or 100 Mbps operation in full- or half- duplex modes. In most cases, full- duplex is supported when the connecting network device - such as a network switch or hub - supports IEEE 802.3u auto- negotiation specifications.

When connecting to network devices that do not support auto- negotiation, the LAN Interface Card will configure itself for 10- or 100- Mbps half- duplex operation.

For example, when connected to a non- negotiating 10- Mbps hub, the LAN Interface Card will be automatically set to operate at 10- Mbps half- duplex.

If the card is not able to connect to the network through auto- negotiation, you can manually set the link operating mode using link configuration switches on the card.

**Table 7** Link Configuration Switches

|    | SW <sub>1</sub> | SW <sub>2</sub> | SW <sub>3</sub> | SW 7       | SW <sub>8</sub> | <b>Link Configuration</b>                               |
|----|-----------------|-----------------|-----------------|------------|-----------------|---------------------------------------------------------|
| 0N | 0FF             | $\blacksquare$  |                 | 0FF        | 0FF             | speed and duplex mode determined by<br>auto-negotiation |
|    | 0N              | 0FF             | 0FF             | 0FF        | <b>OFF</b>      | manually set to 10 Mbps, half-duplex                    |
|    | 0N              | 0FF             | 0N              | 0FF        | <b>OFF</b>      | manually set to 10 Mbps, full-duplex                    |
|    | 0N              | OΝ              | 0FF             | <b>OFF</b> | <b>OFF</b>      | manually set to 100 Mbps, half-duplex                   |
|    | 0N              | OΝ              | 0N              | 0FF        | 0FF             | manually set to 100 Mbps, full-duplex                   |

**NOTE Compared to the G1369A LAN Card, SW 7 and SW 8 must be always in OFF position on the G1369B/B LAN Card, otherwise the selected modes are not working.**

**2 Getting Started Automatic Configuration with Bootp**

## <span id="page-27-0"></span>**Automatic Configuration with Bootp**

When automatic configuration with Bootp is selected and the LAN Interface Card is powered on, it broadcasts a BOOTP (Bootstrap Protocol) request that contains its MAC (hardware) address. A BOOTP server daemon searches its database for a matching MAC address, and if successful, sends the corresponding configuration parameters to the card as a BOOTP reply. These parameters become the active TCP/IP parameters immediately and the TCP/IP connection can be established.

## **Configuring the Agilent Bootp Service Program**

<span id="page-27-1"></span>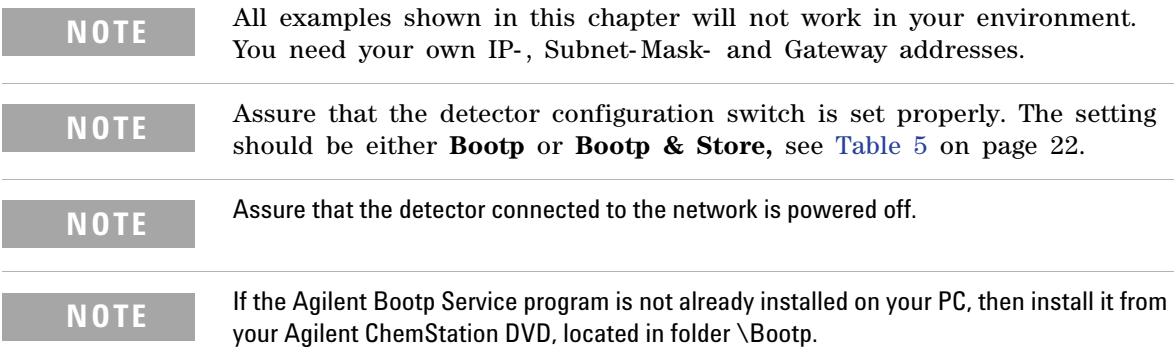

- **1** The Agilent Bootp Service is placed in the start- up group and automatically is started during the boot process of the PC.
- **2** Open the Bootp Settings window (Figure 16) and enter the default settings for your setup.

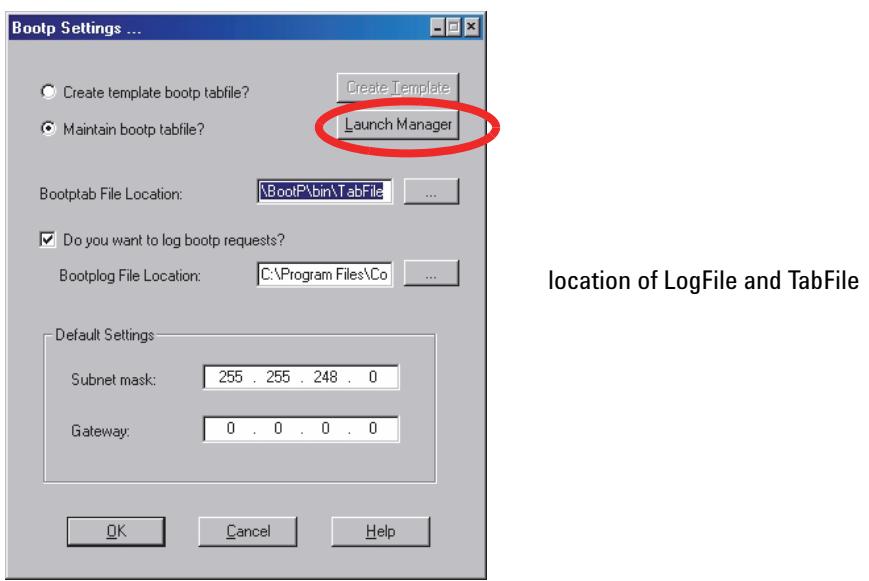

**Figure 16** Bootp Service Settings

**3** Launch the Manager. It will open the Bootp Manager screen, see Figure 17. This shows all network hardware that has been added (initially empty).

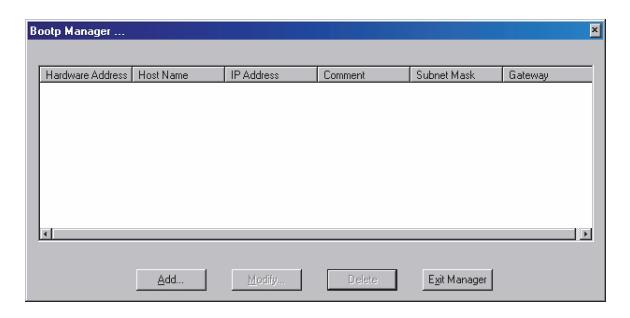

**Figure 17** Bootp Manager

#### **2 Getting Started**

**Automatic Configuration with Bootp**

- **4** Select Add to enter the enter the module specific information, see Figure 18:
	- **•** MAC address (from label on the instrument)
	- **•** host name
	- **•** IP address
	- **•** comment (instrument name / location)
	- **•** subnet mask (if different)
	- **•** gateway (if required)

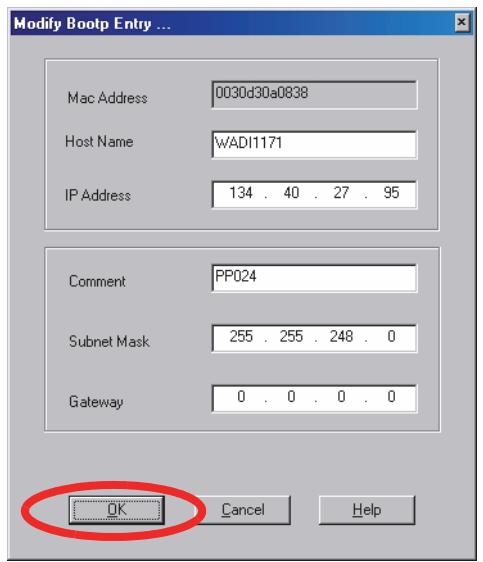

**Figure 18** Bootp Manager - Enter your parameter

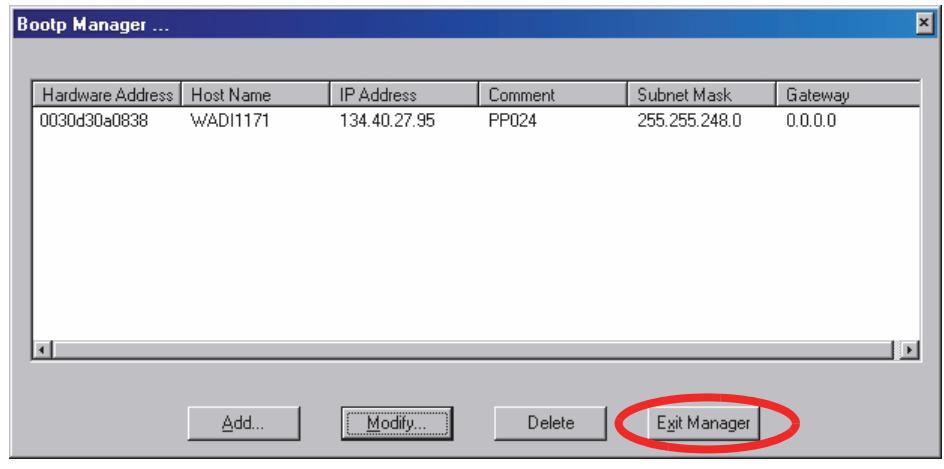

**5** Press OK. The parameter are added to the Bootp Manager, see Figure 18 and added to the TabFile, see Figure 16 on page 29:

**Figure 19** Bootp Manager - check your entries

- **6** Press Exit Manager and OK to exit the Agilent Bootp Service.
- **7** Now turn on the module with the detector, wait about 30-60 seconds and view the LogFile, see Figure . It should display the request from the detector with the hardware (MAC) address.

02/03/05 16:33:56 PM Status: BOOTP Request received at outer most layer Status: BOOTP Request received from hardware address: 0030D30A0838 Status: found 134.40.27.95 WADI1171: Status: Host IP Address is: 134.40.29.56 Status: Reply to BOOTP Request has been sent Status: BOOTP Request finished processing at outer most layer

LogFile - the detector has received the parameter

#### **2 Getting Started**

**Automatic Configuration with Bootp**

**NOTE** When using this **Bootp** mode, the parameters are not written into the non-volatile memory of the detector. If you delete this Bootp Configuration, the Bootp Manager will show up as shown in Figure 17 on page 29 (**Bootp** mode).

> If you want to store your parameters permanently on the detector (for use without the Agilent Bootp service), refer to ["Storing the Settings Permanently with Bootp Program"](#page-36-0) on [page 37](#page-36-0).

## <span id="page-31-0"></span>**Configuring the CAG Bootp Server Program**

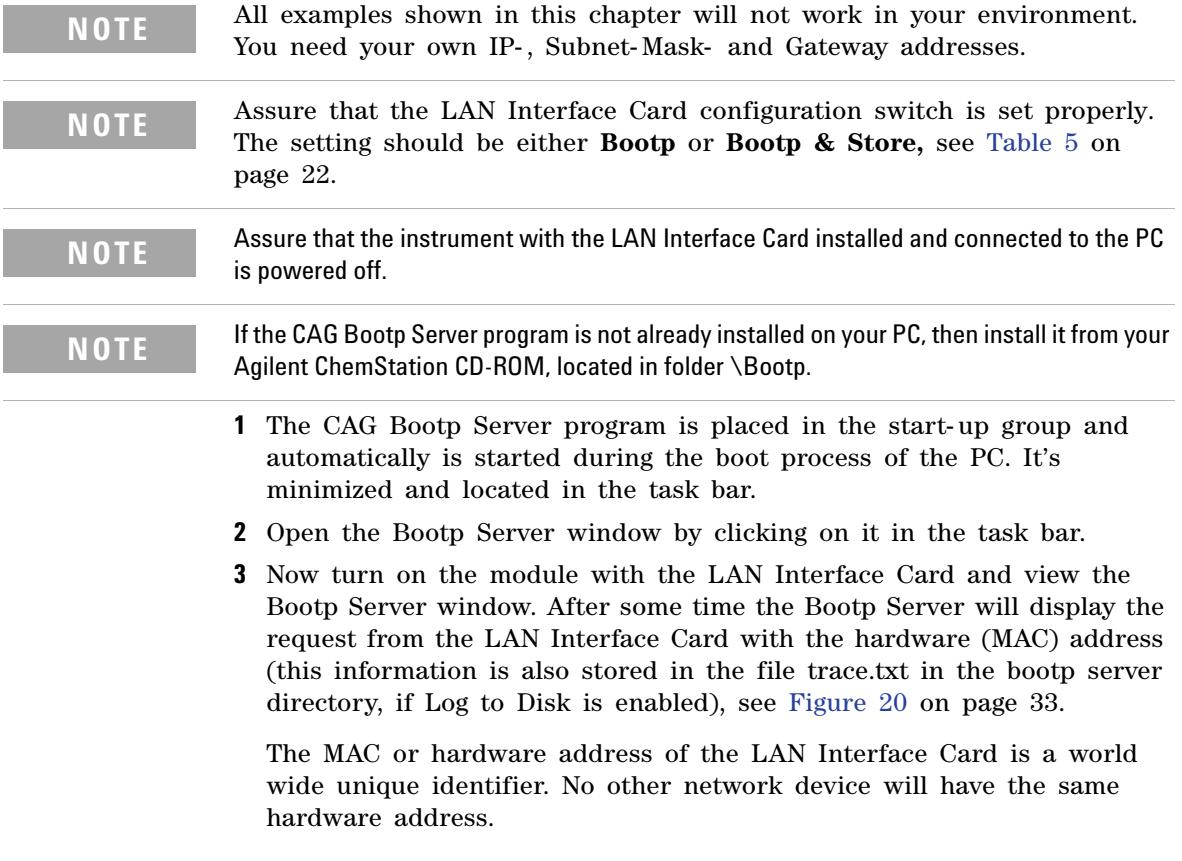

**Automatic Configuration with Bootp**

The MAC address can be found on a label on the card, see [Figure 6 on](#page-16-1)  [page 17](#page-16-1).

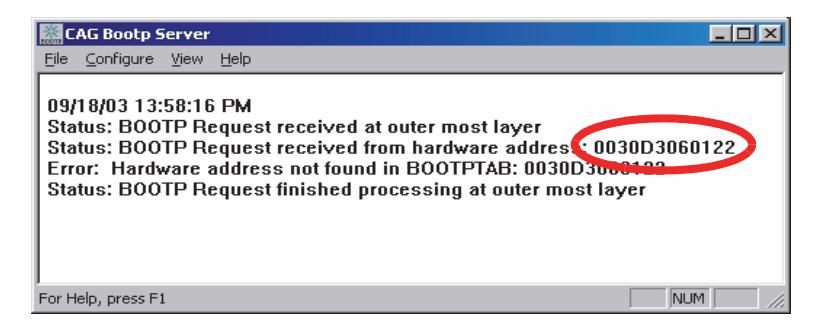

<span id="page-32-0"></span>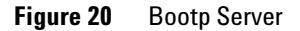

**4** Identify your LAN Interface Card by the MAC address, see [Figure 20](#page-32-0).

**NOTE** If you are working in a network system, you may see other LAN Interfaces appear, overwriting your LAN Interface Card information periodically.

> **5** Select *Configure -> Add Entry* to configure the Bootp Manager ([Figure 22](#page-33-0)). The drop down box "MAC address" lists all MAC addresses found. Select your MAC address. If no hardware address is found, select *Cancel* and repeat step 3 and step 4.

| <b>Add Bootp Entry</b> |                                |           |
|------------------------|--------------------------------|-----------|
| MAC Address:           | 0060B0E8E58C<br>0060B0E8E58C   | <b>OK</b> |
| Host Name:             | 0010A4BC1628<br>0030D3060122   | Cancel    |
| IP Address:            | $\ddot{\phantom{0}}$<br>٠<br>٠ | Help      |
| Comment:               |                                |           |

**Figure 21** Add Bootp Entry - Select the MAC address

#### **2 Getting Started**

**Automatic Configuration with Bootp**

**6** Specify the Host Name (LC1100- 01), the IP address (134.40.24.230), the Comment (LC1100- 01) and the Subnet Mask 255.255.248.0 and the Gateway (134.40.24.1).

**NOTE** If you are working in a network system, you need your own addresses. Contact your local IT group.

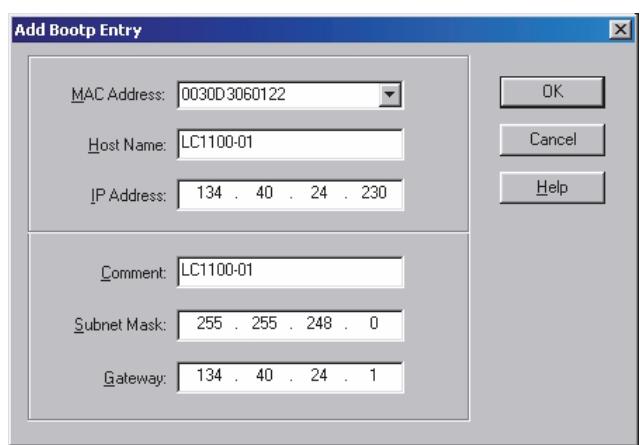

<span id="page-33-0"></span>**Figure 22** Add Bootp Entry - Enter your parameter

- **7** Exit with *OK*.
- **8** Select *Configure -> Bootp Manager*. All entries made above are shown in [Figure 23 on page 35.](#page-34-0)

**Automatic Configuration with Bootp**

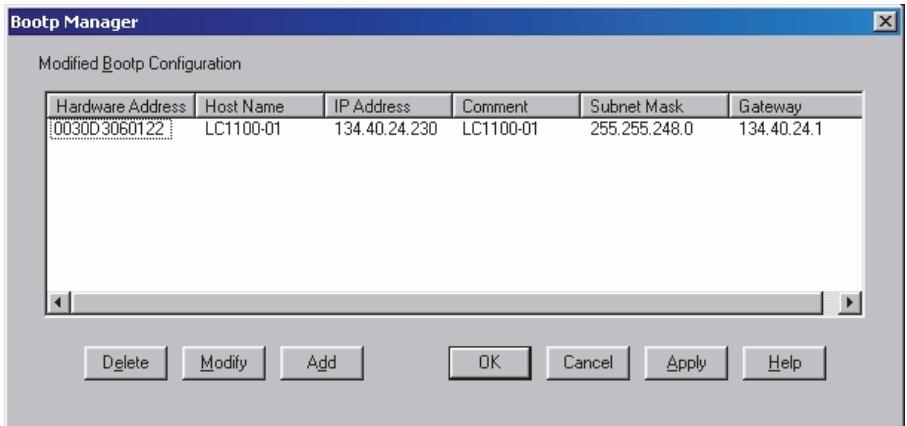

#### <span id="page-34-0"></span>**Figure 23** Bootp Manager

- **9** Press *Apply* to activate the changes.
- **10** Press *OK* to exit the Bootp Manager and power cycle the instrument with the LAN Interface Card, to force it to send a new bootp request again. This time, the MAC address will be recognized by the Bootp Server ([Figure 24](#page-34-1)). It will send the configured IP address and subnet mask information which are necessary for communication to the LAN Interface Card.

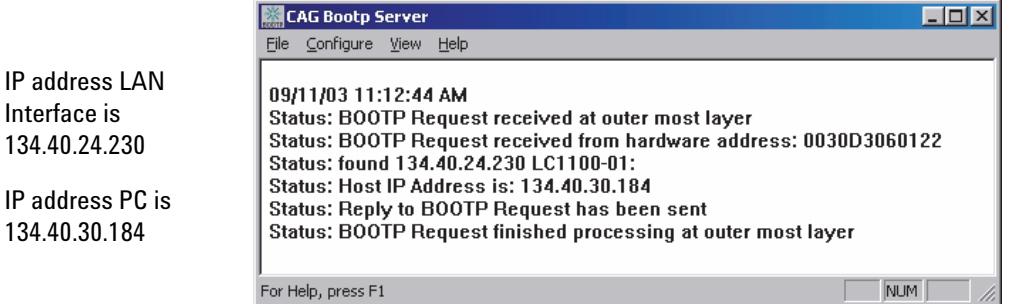

<span id="page-34-1"></span>**Figure 24** Bootp Server - module found

### **2 Getting Started**

**Automatic Configuration with Bootp**

**NOTE** When using this **Bootp** mode, the parameters are not written into the non-volatile memory of the card. If you delete this Bootp Configuration, the LAN Interface will show up as shown in [Figure 20 on page 33](#page-32-0) (**Bootp** mode).

> If you want to store your parameters permanently on the card (for use without the CAG Bootp server), refer to ["Storing the Settings Permanently with Bootp Program"](#page-36-0) on page 37.

# <span id="page-36-0"></span>**Storing the Settings Permanently with Bootp Program**

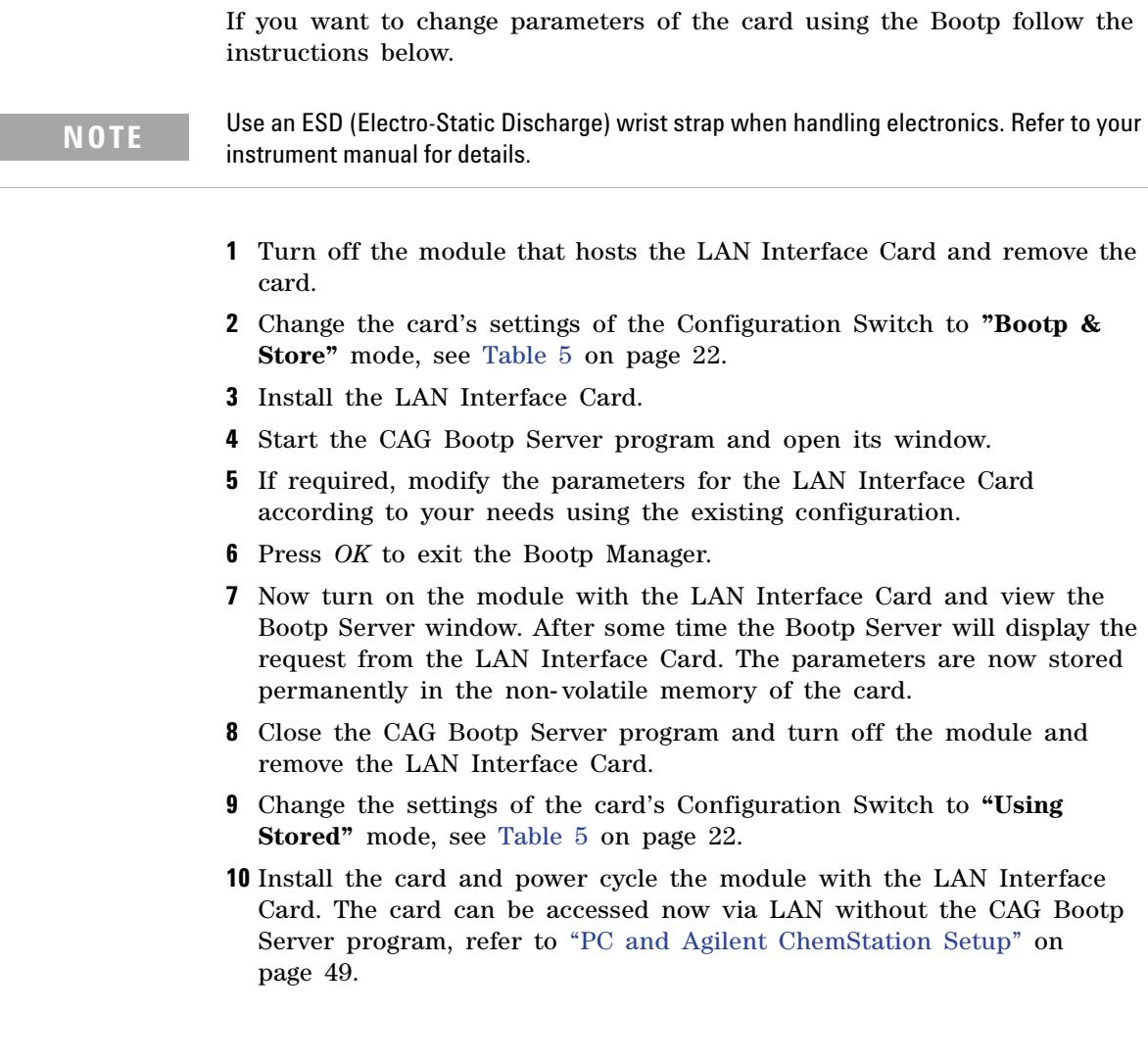

**2 Getting Started Manual Configuration**

## <span id="page-37-0"></span>**Manual Configuration**

Manual configuration only alters the set of parameters stored in the non- volatile memory of the card. It never affects the currently active parameters. Therefore, manual configuration can be done at any time. A power cycle is mandatory to make the stored parameters become the active parameters, given that the initialization mode selection switches are allowing it.

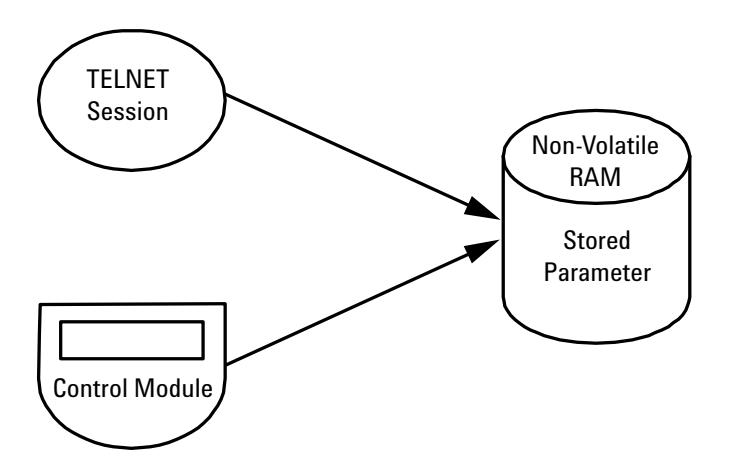

**Figure 25** Manual Configuration (Principle)

## <span id="page-38-0"></span>**With Telnet**

Whenever a TCP/IP connection to the card is possible (TCP/IP parameters set by any method), the parameters may be altered by opening a Telnet session.

- **1** Open the system (DOS) prompt window by clicking on Windows START button and select "*Run...*". Type "cmd" and press OK.
- **2** Type the following at the system (DOS) prompt:

```
C:\WINDOWS\system32\cmd.exe
Microsoft Windows 2000 IUersion 5.00.2195]<br>(C) Copyright 1985-2000 Microsoft Corp.
|C:\rangle>telnet 134.40.24.230
```
**Figure 26** Telnet - Starting a session

c:\>telnet <IP address>

where <IP address> may be the assigned address from a Bootp cycle, a configuration session with the Agilent Instant Pilot (G4208A) or Handheld Controller (G1323A/B), or the default IP address (see ["Configuration Switches"](#page-20-0) on page 21).

When the connection was established successfully, the card responds with the following:

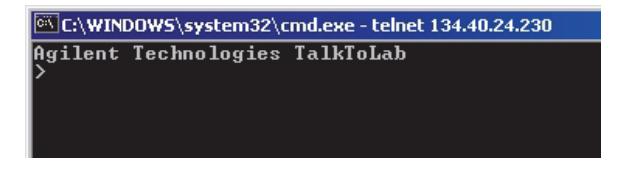

**Figure 27** A connection to the module is made

**3** To change a parameter follows the style:

parameter value

for example: ip 134.40.24.230

**Manual Configuration**

then press [Enter], where parameter refers to the configuration parameter you are defining, and value refers to the definitions you are assigning to that parameter. Each parameter entry is followed by a carriage return.

| <b>Value</b>   | <b>Description</b>                           |
|----------------|----------------------------------------------|
| ?              | displays syntax and descriptions of commands |
|                | displays current settings                    |
| ip < x.x.x.x > | sets new ip address                          |
| sn < x.x.x.x   | set new subnet mask                          |
| qw < X.X.X.X   | sets new default gateway                     |
| quit           | saves changes and exit shell                 |
| exit           | exits shell without saving changes           |

**Table 8** Telnet Commands

**NOTE** Any time during the Telnet session you can type "?" then press [Enter] to view available configuration parameters, the correct command format, and a list of additional commands to display.

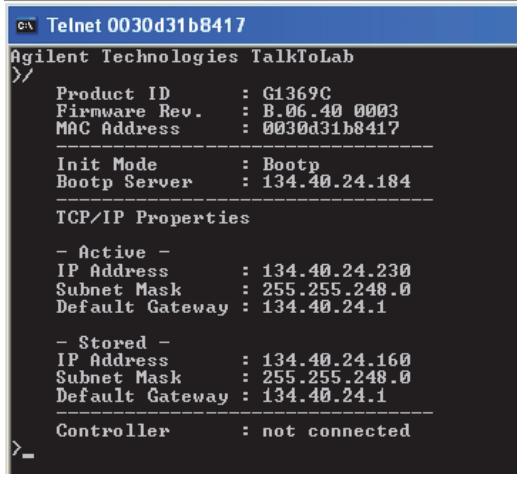

**4** Use the "/" and press Enter to list the current settings.

information about the card Product id, firmware revision (A.xx.xx are released versions), MAC address, initialization mode

Initialization mode is Bootp The connected PC/Bootserver is 134.40.24.184

active TCP/IP settings

stored TCP/IP settings in non-volatile memory (not visible if equal to active TCP/IP settings) connected to PC with controller software (e.g. Agilent ChemStation), here not connected

<span id="page-40-1"></span><span id="page-40-0"></span>**Figure 28** Telnet - Current settings in Bootp mode

**5** Change the IP address (in this example 134.40.24.158) and type "/" to list current settings.

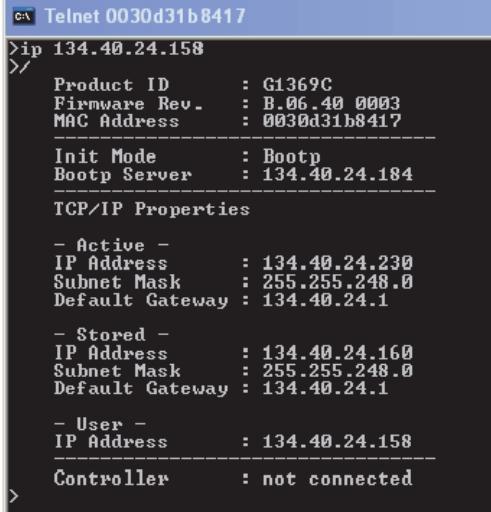

change of TCP/IP setting

Initialization mode is Bootp The connected PC/Bootserver is 134.40.24.184

active TCP/IP settings

stored TCP/IP settings in non-volatile memory

last user change (not active yet, requires mode "Using Stored" and re-start)

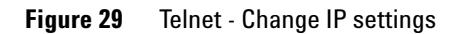

**Manual Configuration**

**6** When you have finished typing the configuration parameters, type: quit and press [Enter] to store the configuration parameters or

exit and press [Enter] to exit without storing parameters.

If the Initialization Mode Switch is changed now to **"Using Stored"**  mode, the instrument will take the stored settings when the module is re- booted. In the example above it would be 134.40.24.158 on QUIT and 134.40.24.160 on EXIT.

## <span id="page-42-0"></span>**With Agilent Instant Pilot**

To configure the TCP/IP parameters before connecting the detector to the network, the Instant Pilot (G4208A) can be used.

- **1** From the Welcome screen press the **More** button.
- **2** Select **Configure.**
- **3** Press the **DAD** (MWD) button.
- **4** Scroll down to the LAN settings.

| Configure - DAD      |                       |       |  |  |  |
|----------------------|-----------------------|-------|--|--|--|
|                      |                       | Edit  |  |  |  |
| Setting              | Value                 |       |  |  |  |
| Symbolic Name        | <not set=""></not>    |       |  |  |  |
| Temperature Control  | ON                    | Bal.  |  |  |  |
| UV-Lamp Tag          | Use UV-lamp anyway    |       |  |  |  |
| Cell Tag             | Use cell anyway       |       |  |  |  |
| Analog Out 1         | 0V - 1V output range  |       |  |  |  |
| Analog Out 2         | 0V - 1V output range  |       |  |  |  |
| UV lamp              | Stays off at power on |       |  |  |  |
| VIS lamp             | Stays off at power on |       |  |  |  |
| <b>LAN IP</b>        | 134.40.27.95          |       |  |  |  |
| LAN Subnet Mask      | 255.255.248.0         |       |  |  |  |
| LAN Def. Gateway     | 134.40.24.1           | Exit  |  |  |  |
|                      |                       |       |  |  |  |
|                      |                       | 13:26 |  |  |  |
| Controller<br>System | DAD                   |       |  |  |  |

**Figure 30** Instant Pilot - LAN Configuration

- **5** Press the **Edit** button, perform the required changes and press the **Done** button.
- **6** Leave the screen by pressing the **Exit** button.

## <span id="page-43-2"></span><span id="page-43-0"></span>**With Handheld Controller G1323B**

**NOTE** The module screenshots in this section are taken with the G1369B LAN Interface card. Therefore the displayed product number and fimware revision is different.

> To configure the TCP/IP parameters before connecting the card to the network, the Handheld Controller (**G1323B with firmware B.02.02 or above for 1100/1200 series modules only**, see ["LAN Interface Card](#page-12-1)  [Compatibility"](#page-12-1) on page 13) can be used.

- **1** Press F5 "Views", select "System" and press the "Enter" key.
- **2** Press F2 "Configure", select the module where the LAN Interface Card is installed and press the "Enter" key ([Figure 31](#page-43-1)).

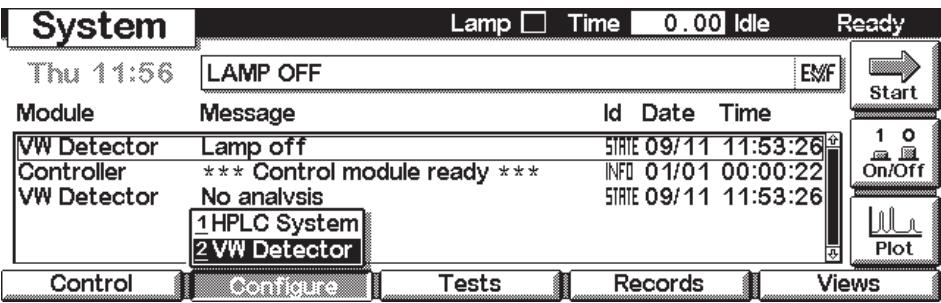

<span id="page-43-1"></span>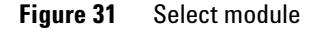

**3** Press F1 "Interfaces", select "MIO" and press the "Enter" key ([Figure 32](#page-44-0)).

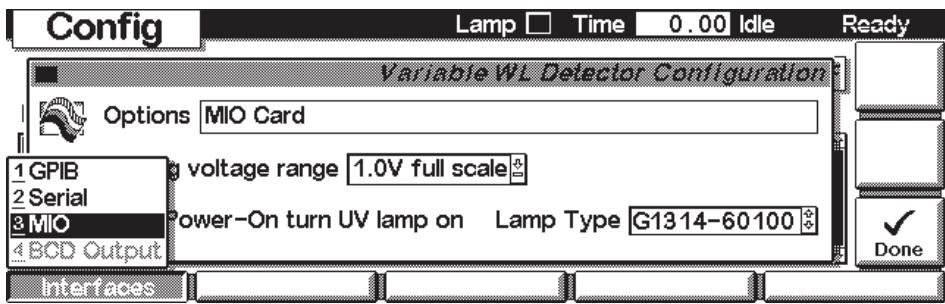

<span id="page-44-0"></span>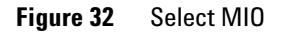

**4** A Warning message shall pop up. Press "Continue" [\(Figure 33\)](#page-44-1).

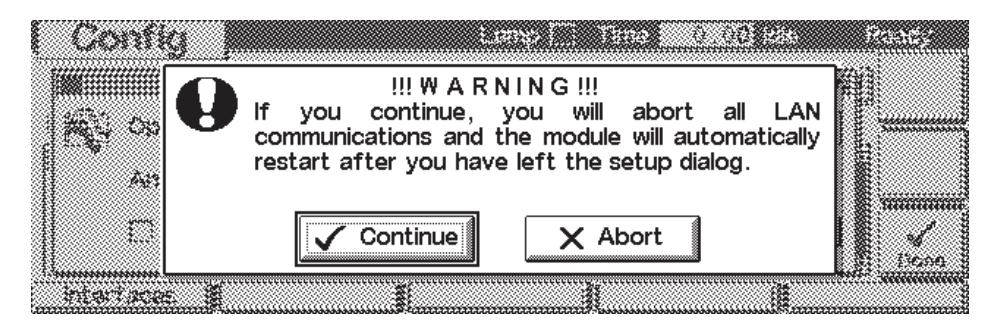

**Figure 33** Warning message

<span id="page-44-1"></span>**5** After the Handheld Controller was reading out the LAN Interface Card you will get an overview of all the parameters that are set in the card

(LAN Interface Card Status Page). The information corresponds to the information in [Figure 28 on page 41](#page-40-0).

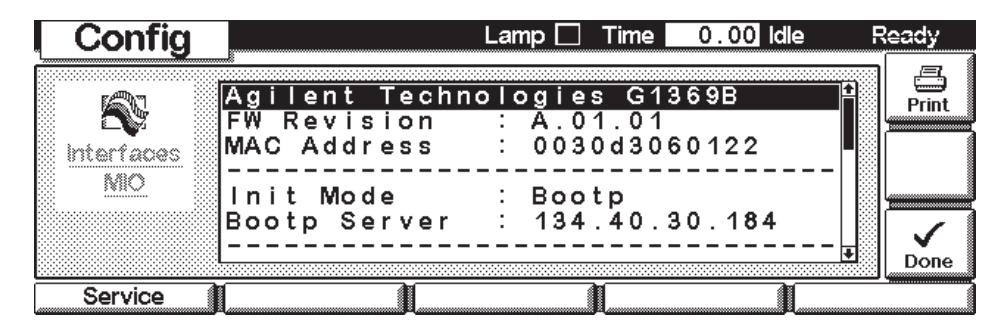

**Figure 34** LAN Interface Card Status Page

In [Figure 35 on page 46](#page-45-1) the complete listing is shown. For explanations refer to [Figure 28 on page 41.](#page-40-0)

```
Agilent Technologies G1369C
FW Revision : B.06.40 0003
MAC Address : 0030d31b8417
--------------------------------
Init Mode : Bootp
--------------------------------
TCP/IP Properties
- active -
IP Address : 0.0.0.0
Subnet Mask : not specified
Def. Gateway : not specified
- stored -
IP Address : 134.40.24.160
Subnet Mask : 255.255.248.0
Def. Gateway : 134.40.24.1
--------------------------------
TCP/IP Status : Error
Bootp timeout
--------------------------------
Controller : not connected
```
<span id="page-45-1"></span><span id="page-45-0"></span>**Figure 35** LAN Interface Card Status Page (complete)

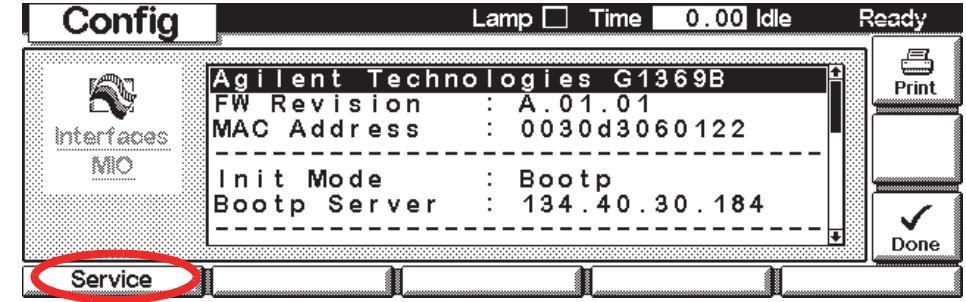

**6** To change the TCP/IP settings, press F1 "Service".

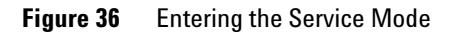

| Config            |   |       |  | Lamp $\Box$ Time $\Box$ 0.00 Idle   | Read                                                     |
|-------------------|---|-------|--|-------------------------------------|----------------------------------------------------------|
| Setting           |   | Value |  | <b>E press EE to select value -</b> | Select                                                   |
| <b>BYTE</b><br>42 |   | 134   |  |                                     |                                                          |
| YTF               |   | 40    |  |                                     |                                                          |
| <b>BYTE</b><br>P  | Э | 24    |  |                                     |                                                          |
| BYTE<br>Р         | 4 | 160   |  |                                     | ,0000000000000000000000<br>,,,,,,,,,,,,,,,,,,,,,,,,,,,,, |
| <b>BYTE</b><br>SM |   | 255   |  |                                     |                                                          |
| BYTE.<br>SM       | 2 | 255   |  |                                     |                                                          |
| BYTE 3<br>SM.     |   | 248   |  |                                     | Done<br>∓<br>                                            |
|                   |   |       |  |                                     |                                                          |

**Figure 37** TCP/IP parameters

**Manual Configuration**

**7** Move to the parameter you want to change, enter the new value and press "Enter".

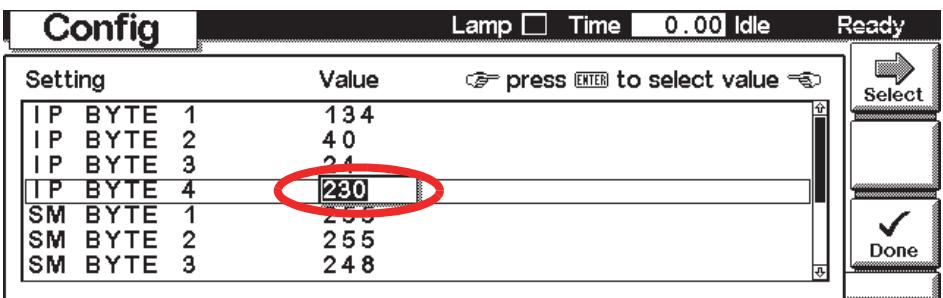

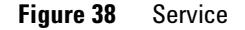

- **8** If you completed your changes, press "Done" to leave the Service section.
- **9** Press F6 "Done" and restart the module by pressing "OK" .

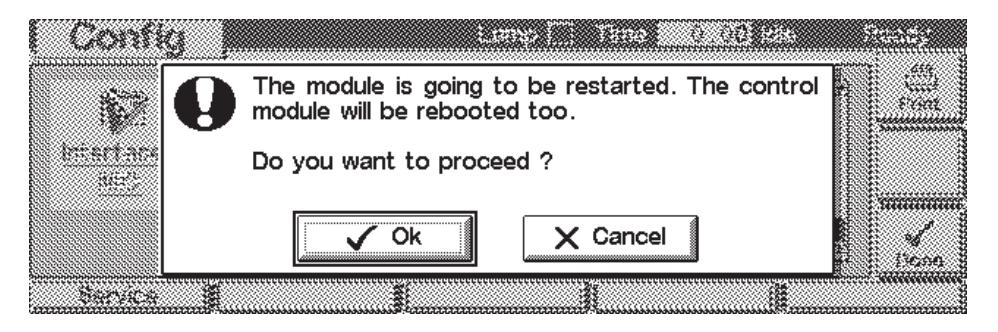

**Figure 39** Re-boot screen

## <span id="page-48-0"></span>**PC and Agilent ChemStation Setup**

## <span id="page-48-1"></span>**PC Setup for Local Configuration**

This procedure describes the change of the TCP/IP settings on your PC to match the LAN Interface Card default parameters in a local configuration (see also ["Local Configuration Using Cross- over Cable"](#page-10-4) on page 11 and "Using Default" on page 24).

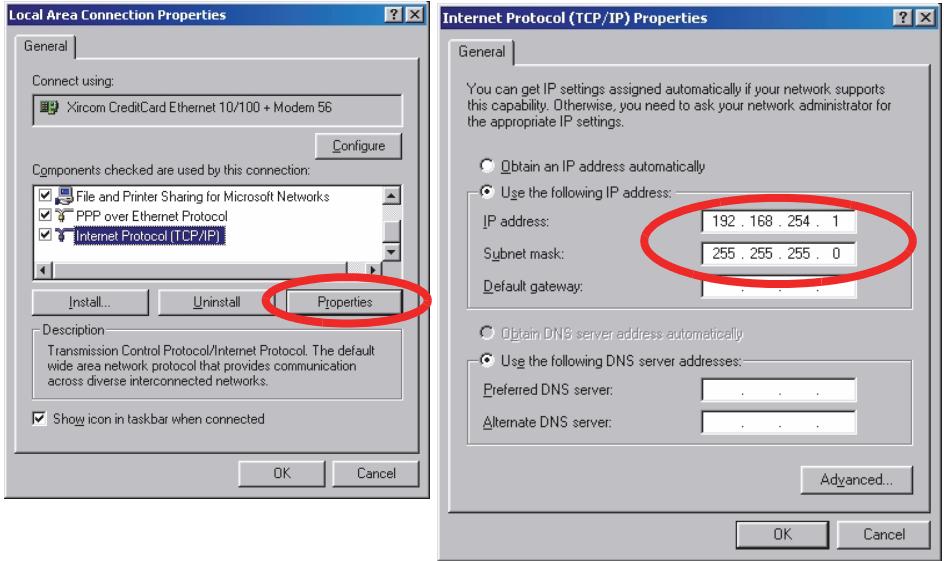

**Figure 40** Changing the TCP/IP settings of the PC

<span id="page-49-0"></span>**PC and Agilent ChemStation Setup**

## **Agilent ChemStation Setup**

**1** Start the Configuration Editor of the Agilent ChemStation.

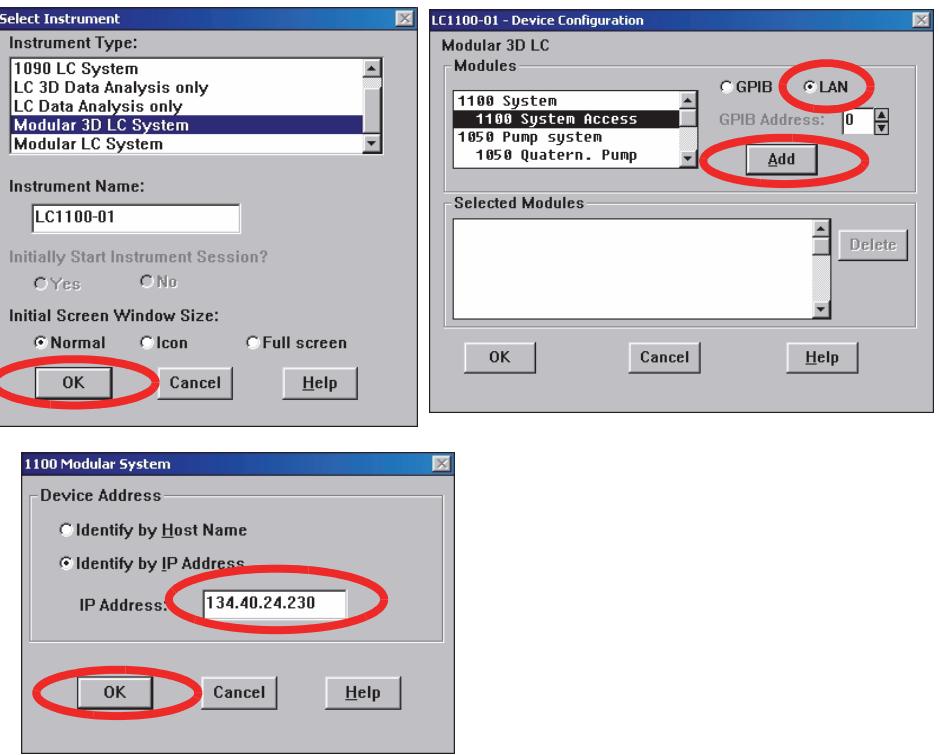

**Figure 41** Changing the TCP/IP settings of the Agilent ChemStation

**2** Add a TCP/IP connection to communicate with the LAN Interface Card. Use the IP address of the LAN Interface Card.

**NOTE** If using a corporate LAN, IP addresses need to be supplied by the responsible IT department. Also the LAN needs to be able to handle additional traffic.

> **3** Save the configuration, close the Configuration Editor and start the Agilent ChemStation.

## <span id="page-50-1"></span><span id="page-50-0"></span>**Hosted Module Support**

The G1369C LAN Interface Card is able to host a so- called Agilent Hosted Module (e.g. Universal Valve Drive, G1170A). This functionality can be used when the HPLC system does not include a module with integraded LAN interface (G4212A/B DAD, G4220A/B Pump, G1315/65C/D, G1314D/E/F VWD). To make use of the hosting functionality, just connect the provided CAN cable between the LAN card's CAN port and one of the instrument's CAN ports, see [Figure 42 on page 51.](#page-50-2)

**NOTE** A standard Agilent HPLC module without integrated LAN interface does not support Hosted Modules.

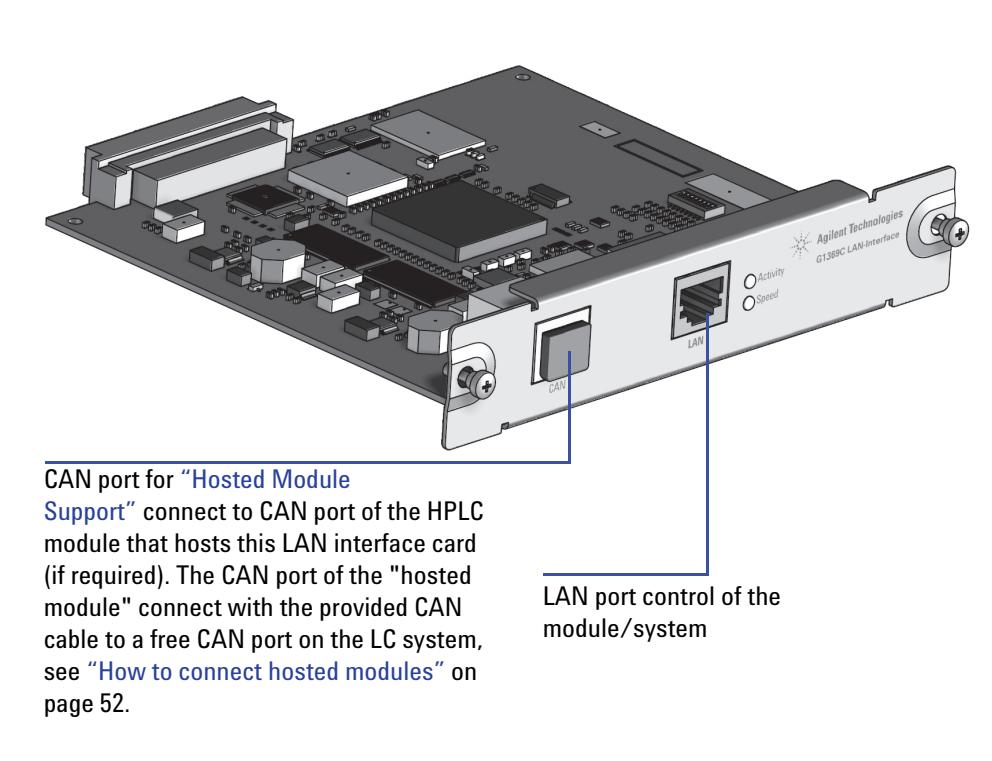

<span id="page-50-2"></span>**Figure 42** Hosted Module Support

## <span id="page-51-0"></span>**How to connect hosted modules**

- All modules must be on the same FW level (A/B/C.06.32 or A/B/C.06.50) or later). No mixed revisions possible! See additional information in section ["Firmware Update"](#page-57-2) on page 58.
- **•** Install the G1369C LAN Card in a module with LAN card slot (preferentially a detector, e.g. G1314C).

**NOTE** In 1100/1200/1260/1290 systems, the LAN Interface Card should be installed in the detector (DAD, MWD, FLD, VWD, RID) due to its higher data handling rate. If no 1100/1200/1260 detector available, use the pump or the autosampler (in this order).

- **•** Establish a CAN connection between G1369C LAN card and the module which holds the LAN card.
- **•** Connect the hosted module to a free CAN connector in the stack.
- **•** Maximum 3 hosted modules can be connected to the stack.

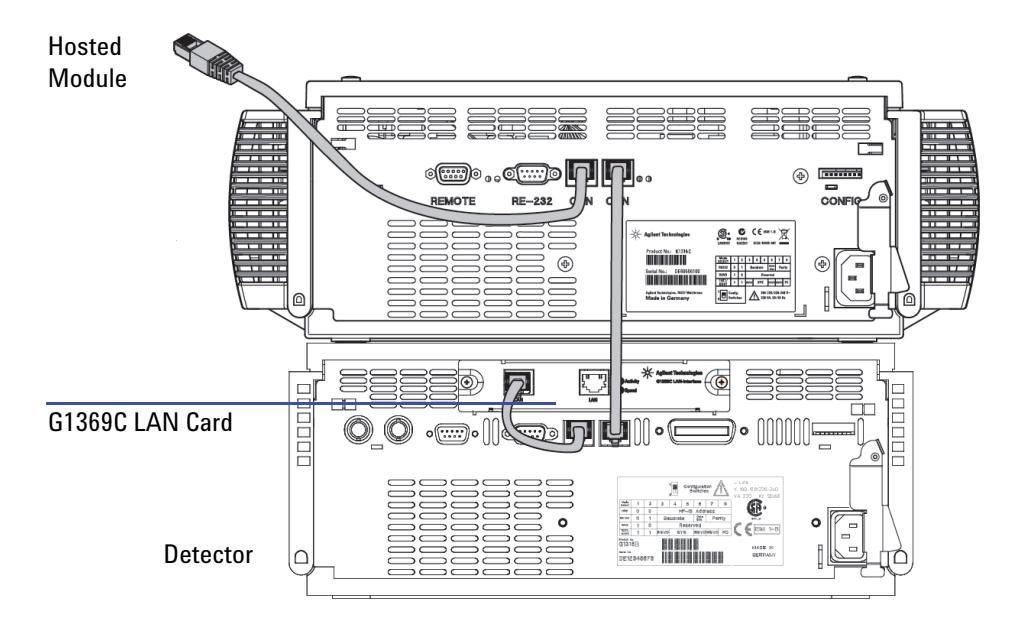

**Figure 43** How to connect hosted modules

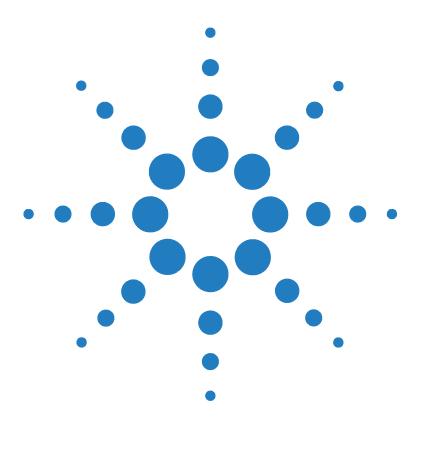

**Agilent G1369C LAN Interface Card User Manual**

# <span id="page-52-1"></span><span id="page-52-0"></span>**3 Getting Help**

[Troubleshooting](#page-53-0) 54 [Link Status LEDs](#page-53-1) 54 [Error Messages](#page-54-0) 55 [Repair and Parts Information](#page-55-0) 56 [Firmware Update](#page-57-0) 58 [Agilent Support Information](#page-58-0) 59 [Reporting of Problems](#page-58-1) 59 [Agilent Web](#page-58-2) 59 [Glossary](#page-59-0) 60

<span id="page-52-2"></span>In this chapter you will find support information about troubleshooting, repair and the Agilent web.

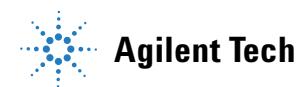

## <span id="page-53-0"></span>**Troubleshooting**

If the LAN Interface Card does not successfully connect to the network, there are several ways to get status information from the card.

## <span id="page-53-1"></span>**Link Status LEDs**

On the card, near the RJ- 45 connector, two status LEDs are mounted. See [Figure 44](#page-53-2).

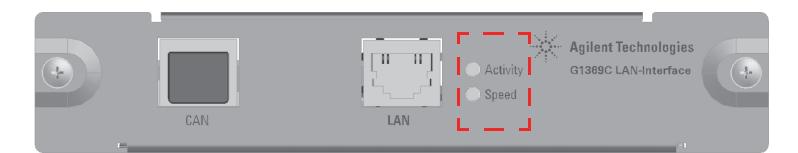

**Figure 44** Status LEDs

<span id="page-53-2"></span>The LED named "Speed" shows the actual link speed.

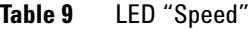

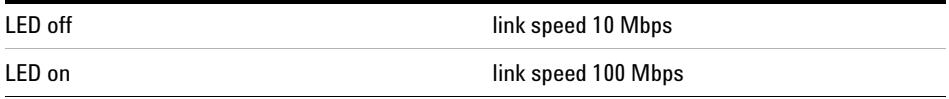

The LED named "Activity" shows whether the physical link is established or not. In addition, it shows whether the card is transferring data or not.

**Table 10** LED "Activity"

| LED off      | no physical link established |
|--------------|------------------------------|
| LED on       | physical link established    |
| LED blinking | transferring data            |

## <span id="page-54-0"></span>**Error Messages**

The error messages are shown in the LAN Interface Card Status Page on the Control Module (G1323A/B) only, refer to ["With Handheld Controller](#page-43-2)  G1323B" [on page 44.](#page-43-2)

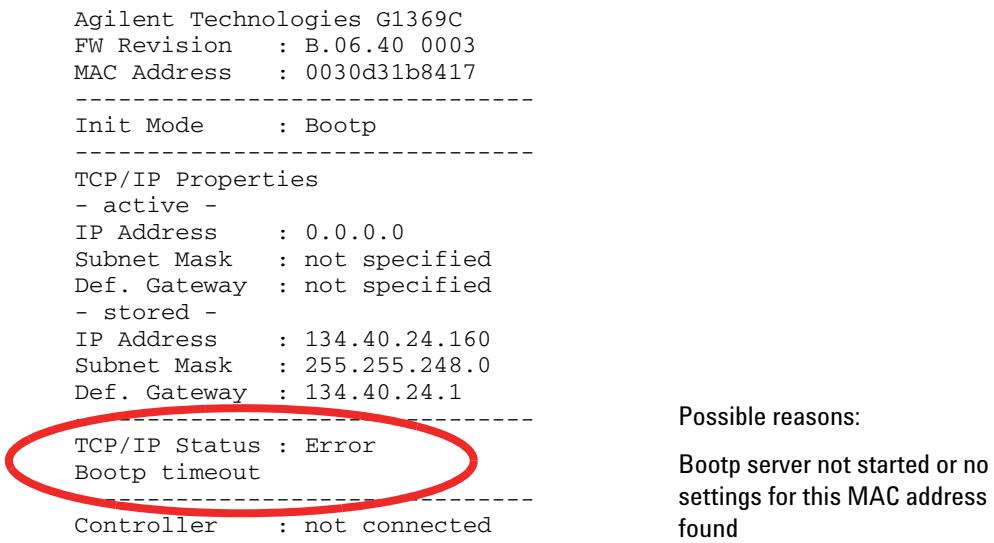

<span id="page-54-1"></span>**Figure 45** LAN Interface Card Status Page (complete)

If status "Error" shows up, possible error conditions are listed below.

#### **Table 11** Error conditions

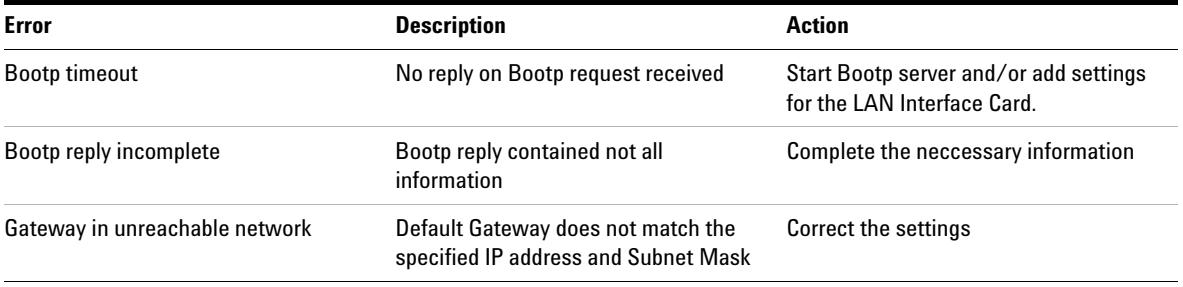

**3 Getting Help Repair and Parts Information**

## <span id="page-55-1"></span><span id="page-55-0"></span>**Repair and Parts Information**

The repair level of the product Agilent G1369C LAN Interface Card is replacement of the complete board.

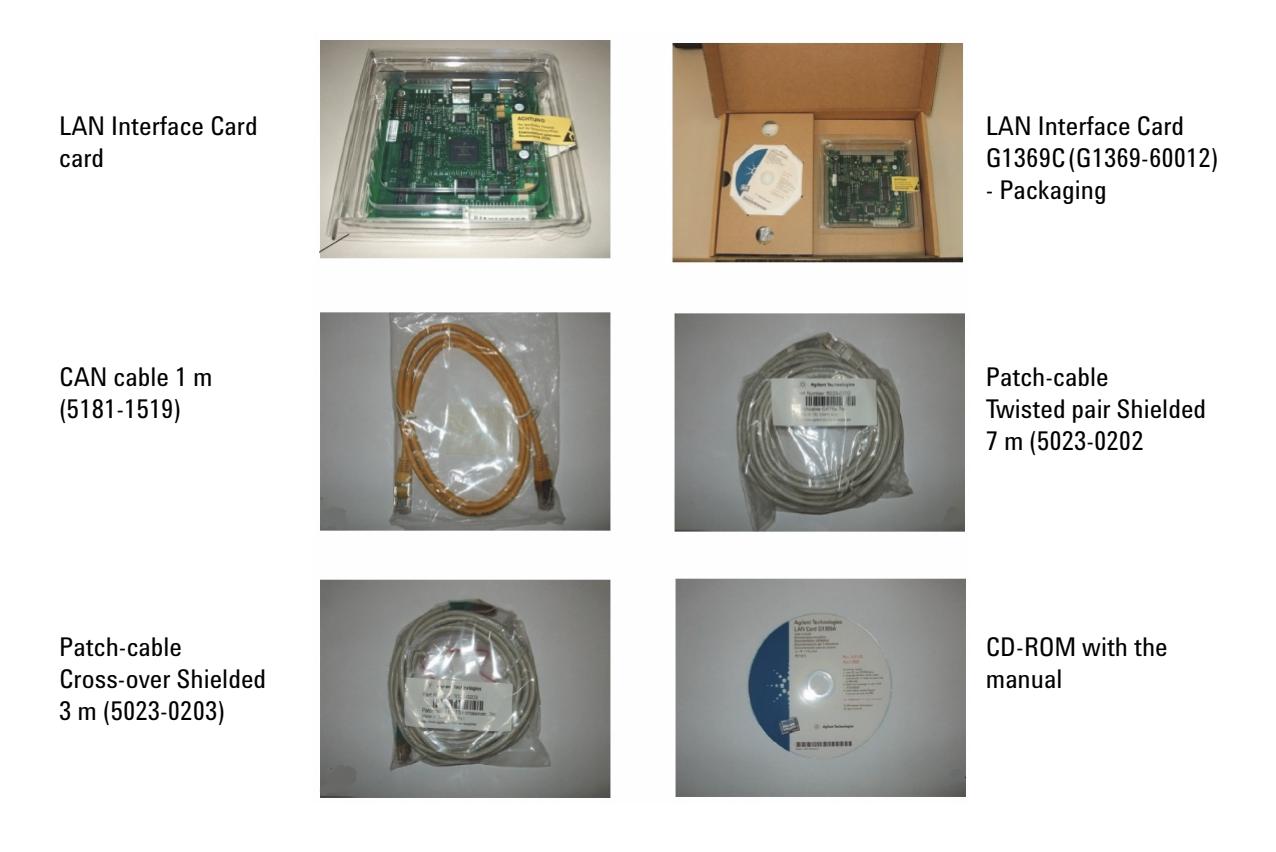

**Figure 46** What you will get (Content of G1369C/G1369-60012)

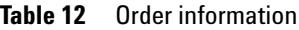

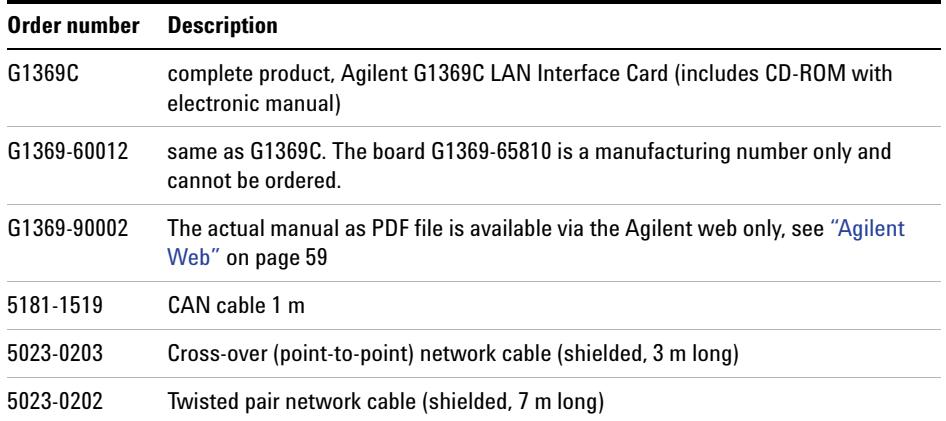

**3 Getting Help Firmware Update**

## <span id="page-57-2"></span><span id="page-57-0"></span>**Firmware Update**

The LAN Interface Card's firmware can be updated, using the firmware provided by the Agilent support web side. A procedure will be provided with the firmware.

Initial firmware revision: B.06.40 (for ["Hosted Module Support"](#page-50-1) on [page 51\)](#page-50-1)

Updates may be required in case the ["Hosted Module Support"](#page-50-1) on page 51 requires an update (only when this feature is used). For normal LAN operation firmware changes may not be required.

For the G1369C LAN card a more convenient firmware update mechanism is available that replaces the old Telnet procedure. PLease refer to the LAN/RS- 232 Firmware Updated Tool (version 2.9 or later).

#### **WARNING Do not load G1369C firmware on a G1369B card! The G1369B card will become inoperable.**

## <span id="page-57-1"></span>**Update Procedure**

- **1** Download the actual firmware from the Agilent web [http://www.chem.agilent.com/scripts/cag\\_firmware.asp?nmod=LC](http://www.chem.agilent.com/scripts/cag_firmware.asp?nmod=LC)
- **2** The zipped firmware archive contains all required files and the procedure for the update.
- **3** Follow the provided instructions.

## <span id="page-58-0"></span>**Agilent Support Information**

## <span id="page-58-1"></span>**Reporting of Problems**

If the LAN Interface Card shows problems in your system report it with the following information (from the MAC- Label, see [Figure 8 on page 18](#page-17-1)):

- **•** Part number of the LAN Interface Card
- **•** Board Revision Code, Vendor, Year and Week of assembly
- **•** MAC address
- Installed firmware revision (if known or still accessable, see [Figure 28](#page-40-1) [on page 41](#page-40-1) or [Figure 45 on page 55](#page-54-1)).

## <span id="page-58-2"></span>**Agilent Web**

Latest documentation or firmware updates for this product (Agilent G1369C LAN Interface Card) can be obtained from the Agilent web side

<http://www.agilent.com>

> Life Sciences/Chemical Analysis

For firmware select "Technical Support", then look for "Firmware for LC & LC/MS"

For manual select "Library", then search for G1369C and "manual"

# <span id="page-59-0"></span>**Glossary**

### **Table 13** Glossary

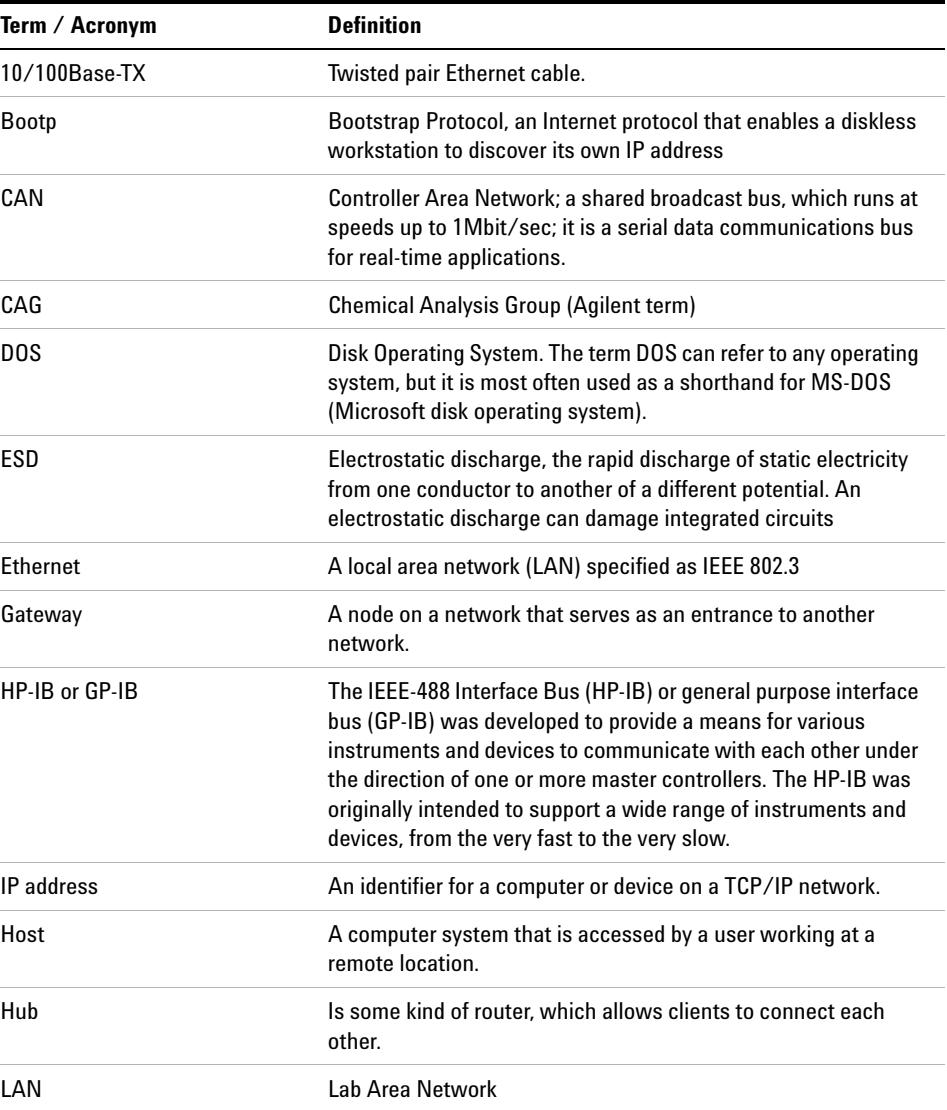

## **Table 13** Glossary

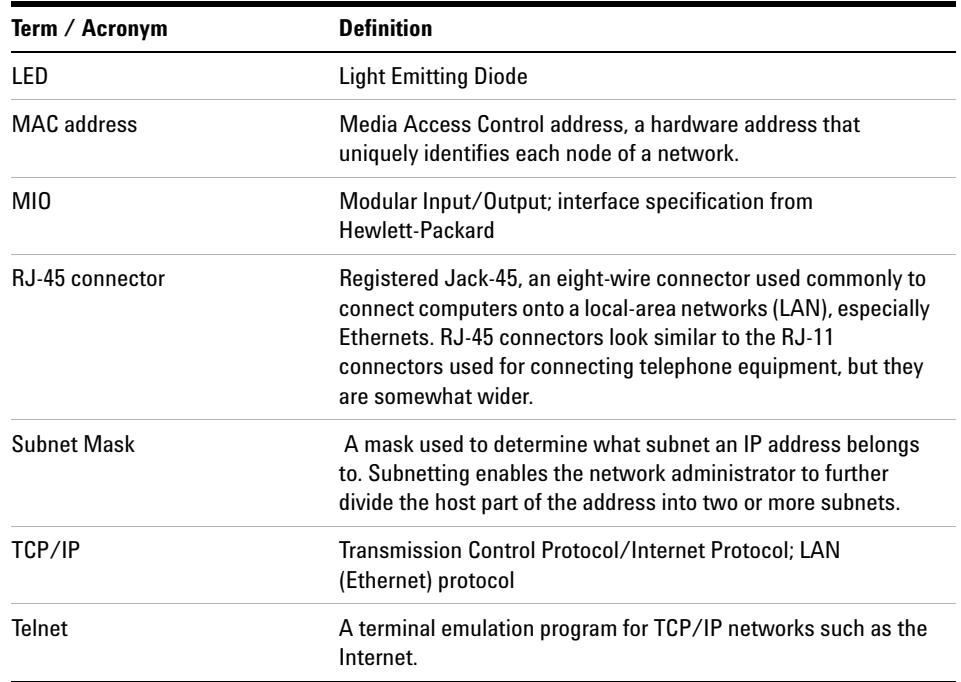

## **3 Getting Help**

**Glossary**

### **www.agilent.com**

## **In This Book**

This guide contains information to install the LAN Interface (G1369C).

- **•** Introduction Around your LAN Interface
- **•** Getting Started
- **•** Getting Help

© Agilent Technologies, Deutschland GmbH 2011-2013

Printed in Germany 11/14/2013

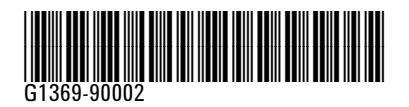

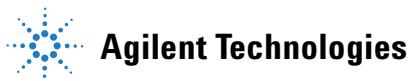